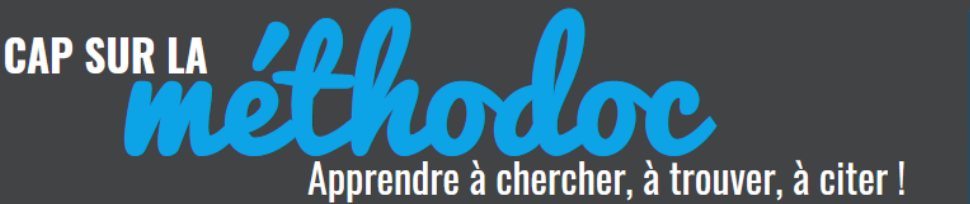

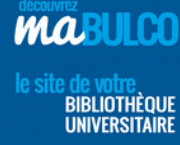

# **INITIATION À ZOTERO 5.0**

ZOTERO est un logiciel libre de gestion des références bibliographiques :

**1)** Il est gratuit et en constante évolution (toujours choisir la dernière version).

**2)** Il permet de *stocker* et d'*organiser* des centaines de références bibliographiques, avec ou sans le document attaché.

**3)** Il permet d'automatiser les *citations* dans le corps de son texte et d'éditer des *bibliographies* au format de son choix.

**4)** En créant un compte sur *ZOTERO.org* on peut également synchroniser son travail sur d'autres postes et partager ses références avec d'autres utilisateurs.

*Ce support est une initiation à ZOTERO. Les thèmes concernant des fonctionnalités avancées de Zotero ou la gestion d'un compte en ligne sont abordés dans le support « pour une utilisation avancée de Zotero ».* 

*La BULCO propose également des ateliers sur demande : demandez un rendez-vous à votre bibliothèque !*

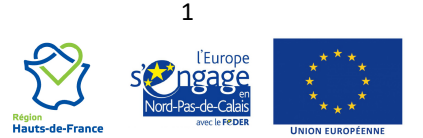

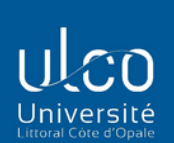

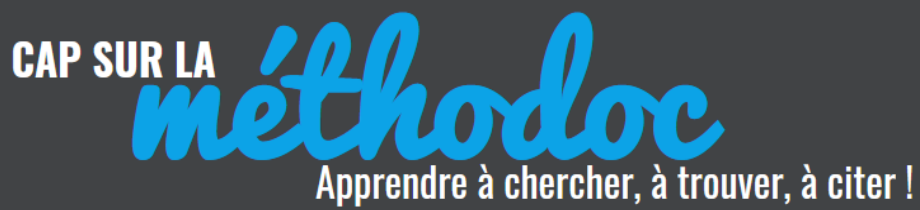

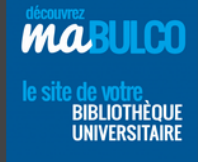

# **TABLE DES MATIÈRES**

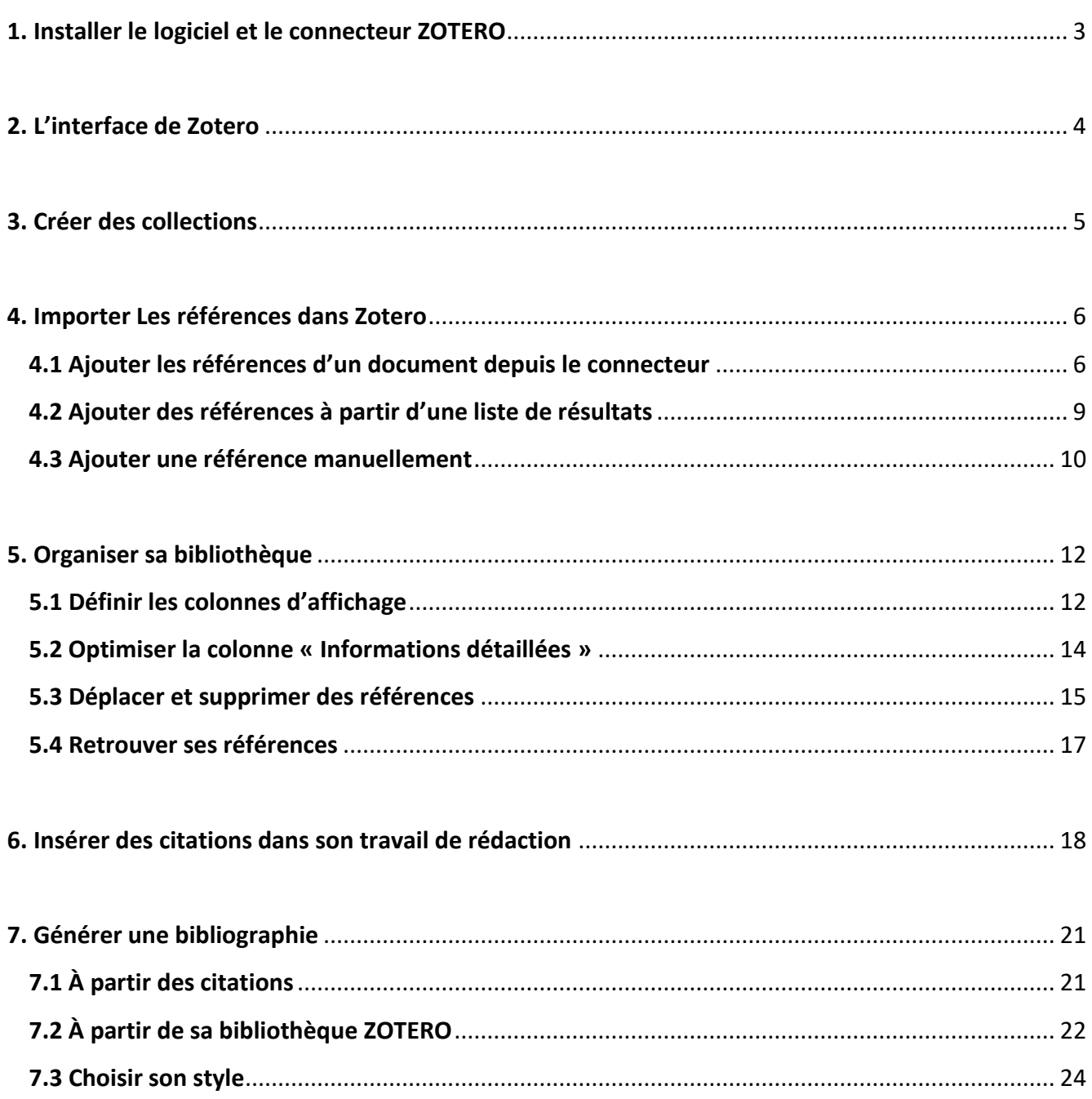

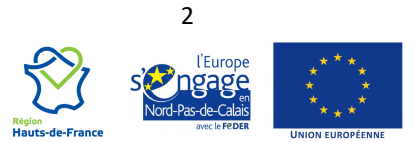

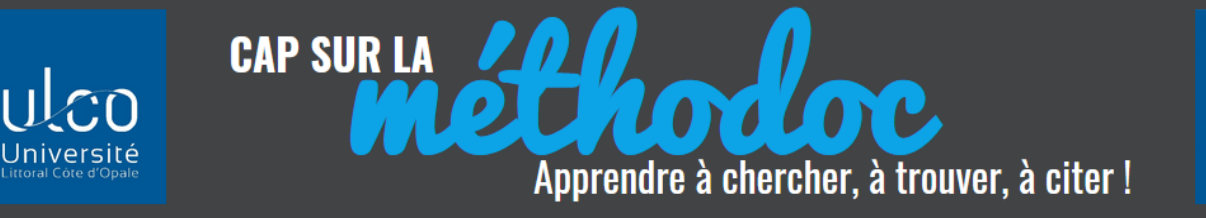

# <span id="page-2-0"></span>**1. INSTALLER LE LOGICIEL ET LE CONNECTEUR ZOTERO**

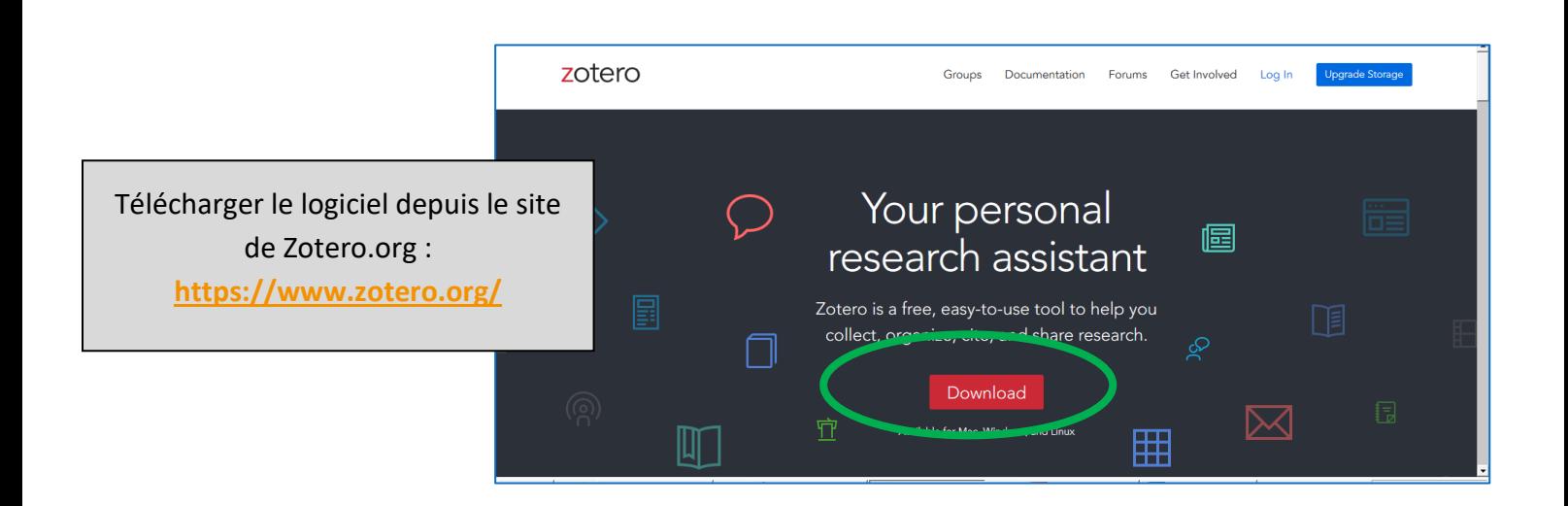

Installer 2 éléments : le logiciel et le connecteur

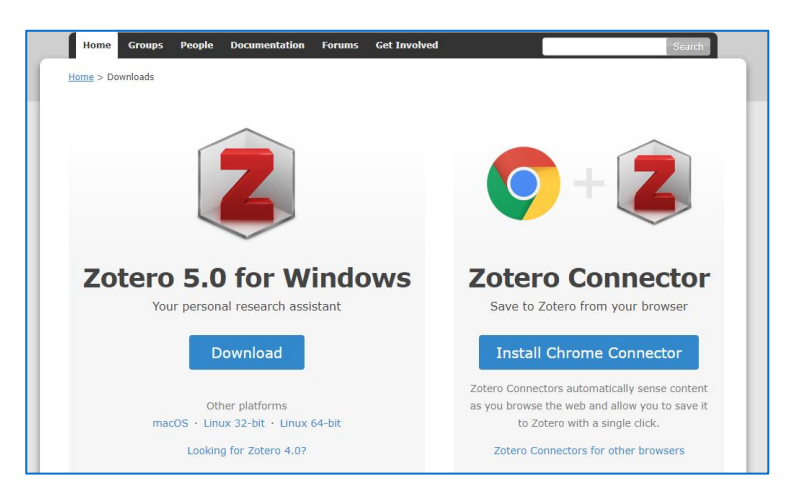

**MABULCO** 

**BIBLIOTHÈQUE<br>BIBLIOTHÈQUE<br>UNIVERSITAIRE** 

Le Z de Zotero s'affiche sur votre bureau : il faudra l'ouvrir pour l'utiliser

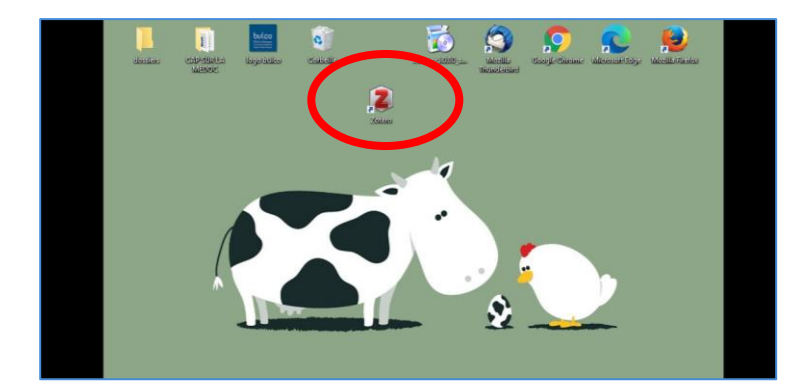

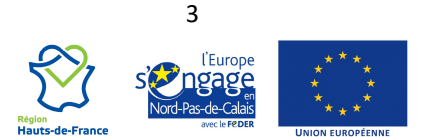

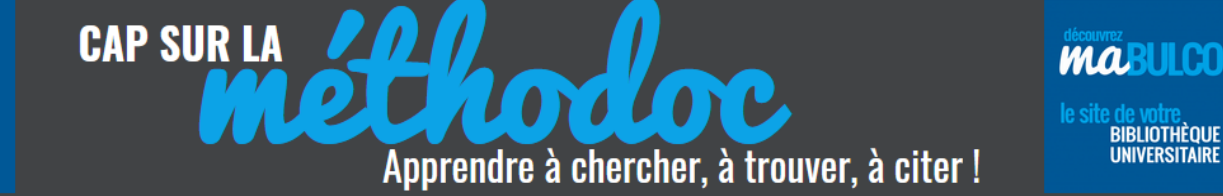

**BIBLIOTHÈOUE** 

**UNIVERSITAIRE** 

# <span id="page-3-0"></span>**2. L'INTERFACE DE ZOTERO**

L'interface de Zotero est composée de 3 colonnes : Ma bibliothèque / Les références abrégées d'une collection / une fiche d'informations détaillées pour chacune des références.

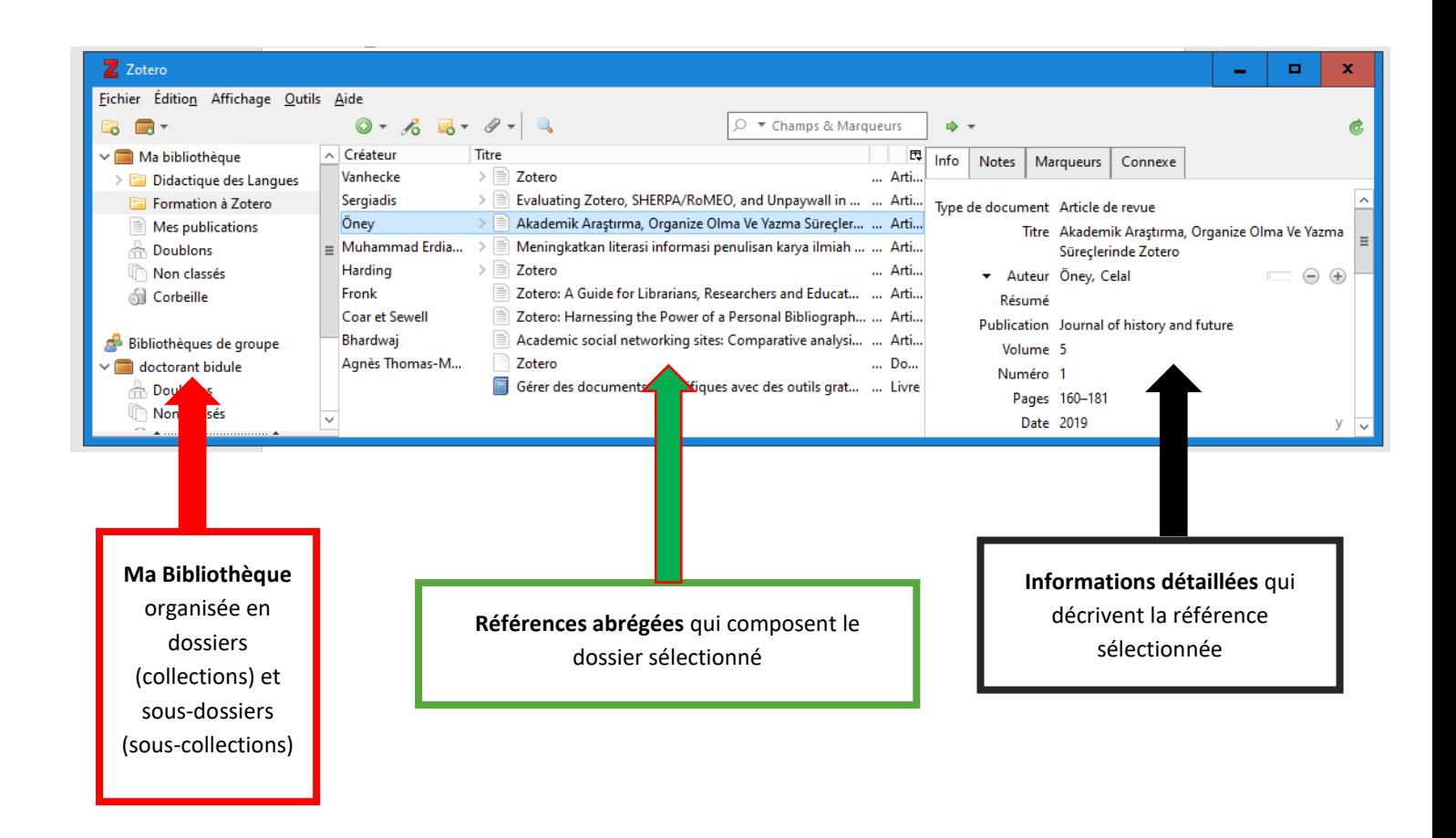

Une barre d'outils permet de gérer la création de dossiers, l'ajout manuel de références ou de pièces jointes, et d'effectuer des recherches dans ses collections.

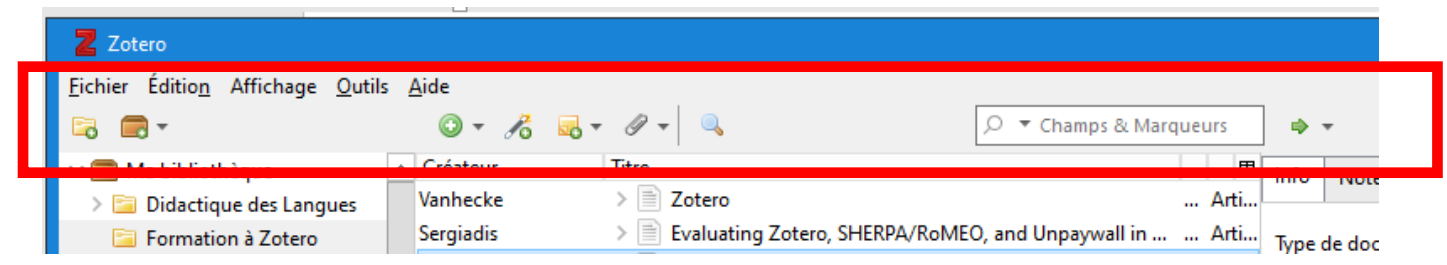

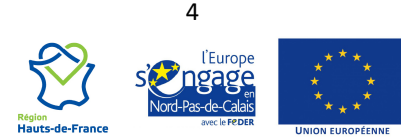

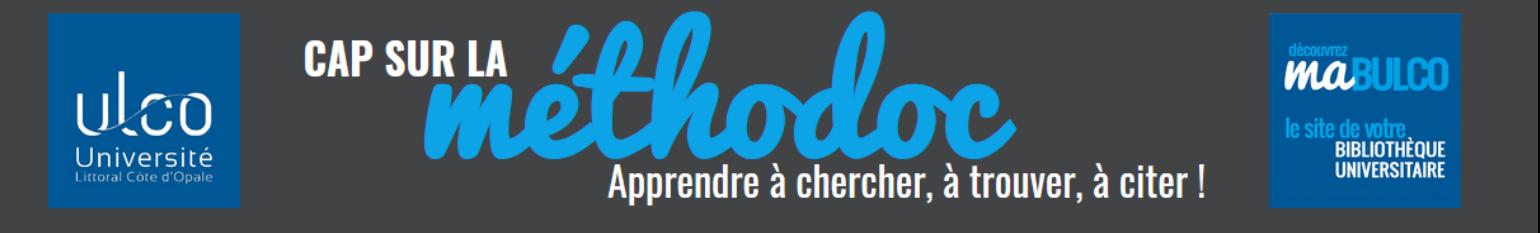

# <span id="page-4-0"></span>**3. CRÉER DES COLLECTIONS**

« Collection » = dossier

Pour créer une collection, cliquer sur l'icône « Nouvelle collection » et lui donner un nom

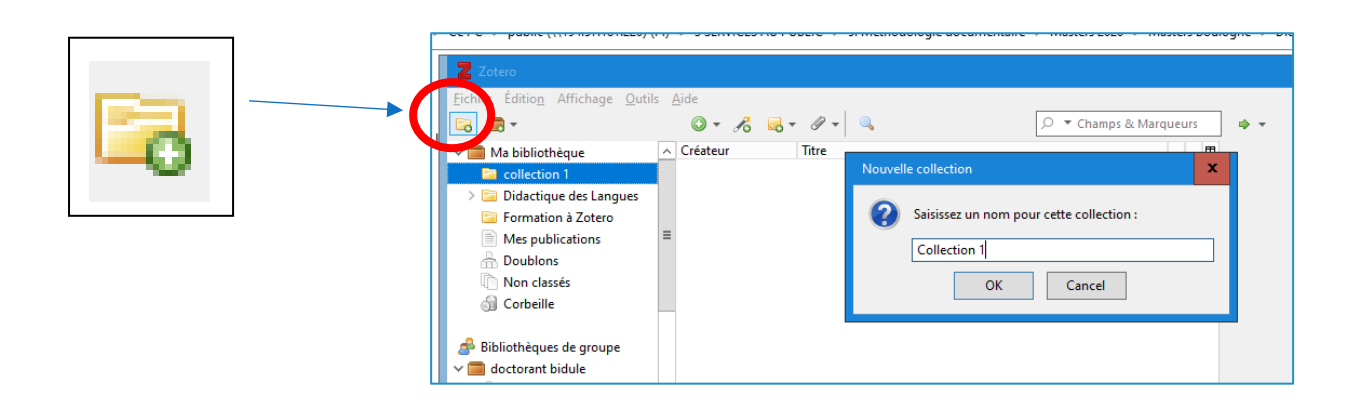

Pour créer une sous-collection : clic droit sur le dossier à diviser, sélectionner « nouvelle souscollection » et lui donner un nom :

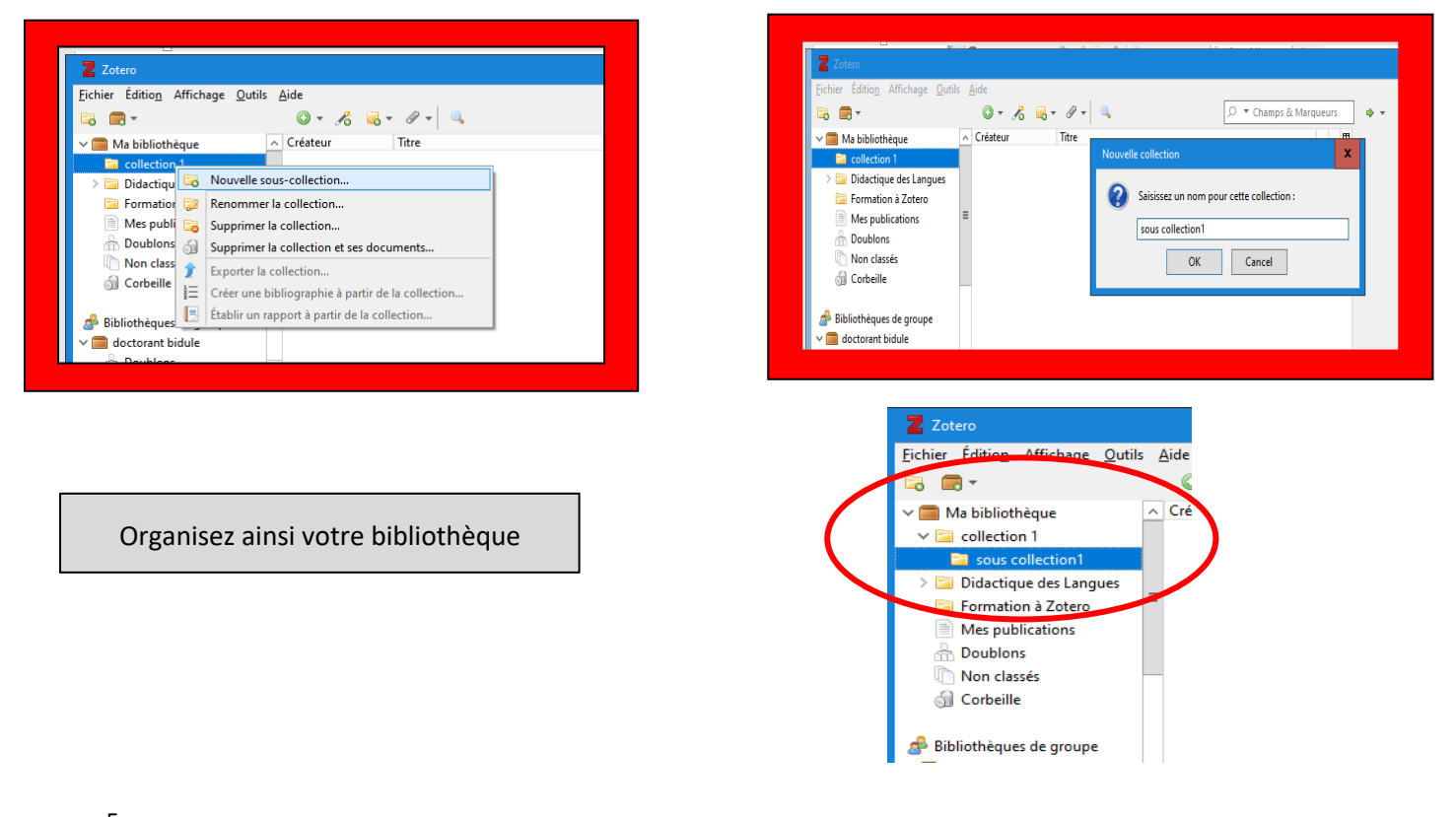

5 l'Europe

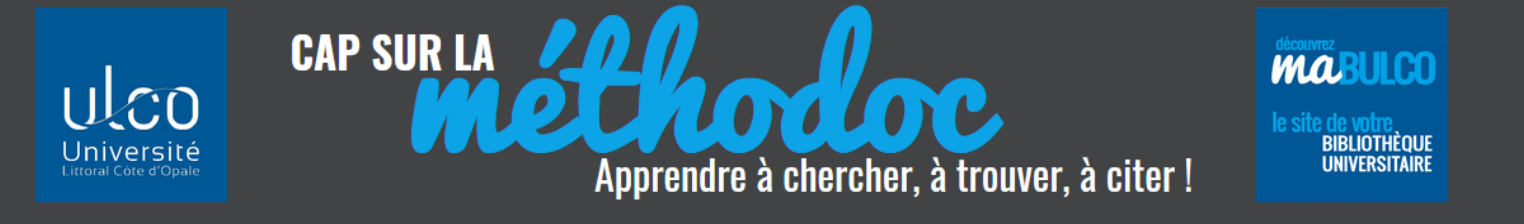

# <span id="page-5-0"></span>**4. IMPORTER LES RÉFÉRENCES DANS ZOTERO**

#### <span id="page-5-1"></span>**4.1 AJOUTER LES RÉFÉRENCES D'UN DOCUMENT DEPUIS LE CONNECTEUR**

À l'écran, à droite du champ d'adresse de votre navigateur, une icône apparaît qui change en fonction du type de document affiché sur votre ordinateur :

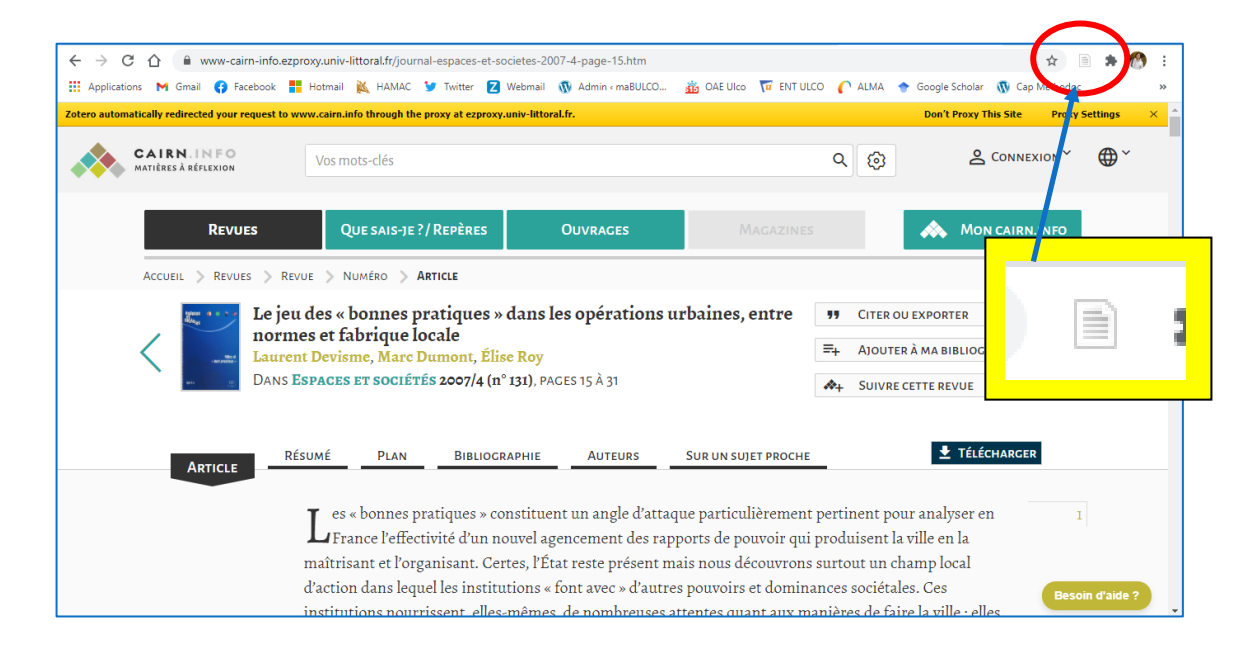

Il existe une icône spécifique pour chaque type de document : liste, livre, article, page web, film, enregistrement sonore … Par exemple :

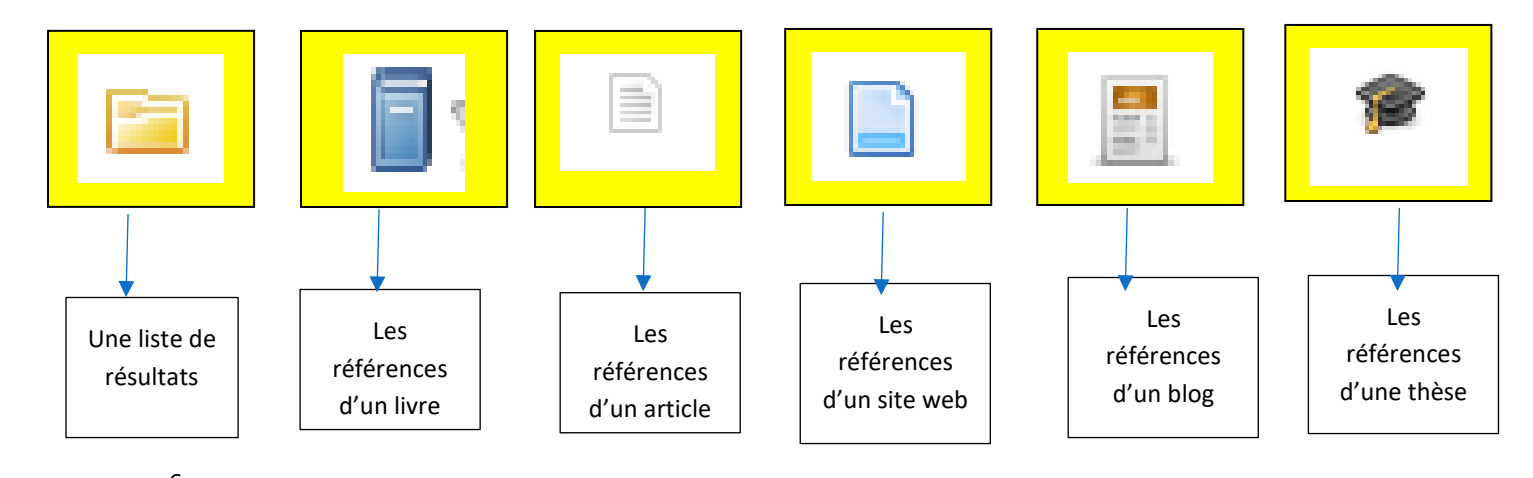

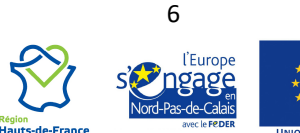

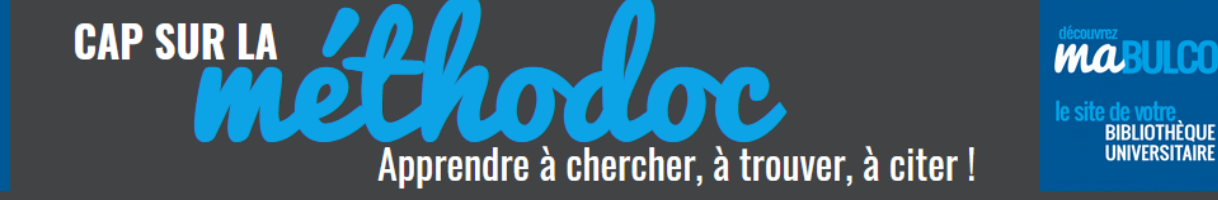

Pour chaque type de document identifié, Zotero va importer les informations nécessaires à la

rédaction de sa référence (ex : s'il identifie le titre d'un article, il importera également le titre de la revue). L'identification automatique n'est pas toujours pertinente, mais vous aurez la main pour modifier le type de document afin d'adapter les informations utiles à la rédaction de la référence bibliographique.

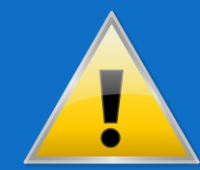

ZOTERO C'EST PAS AUTOMATIQUE !

 Pour chaque import de référence, il est indispensable que vous vérifiiez la qualité et la pertinence des informations bibliographiques transmises via le connecteur. En effet, si certaines bases de données sont parfaitement paramétrées pour Zotero (ex : Cairn, Science Direct) d'autres peuvent avoir des métadonnées plus lacunaires ou imprécises (Sudoc, BnF…). Des informations incomplètes ou fausses nuiront à la qualité de votre bibliographie !

À chaque import automatique, une boîte de dialogue indique le dossier dans lequel le document est enregistré : par défaut c'est le dernier dossier que vous avez ouvert dans Zotero. Vous pouvez modifier cette destination.

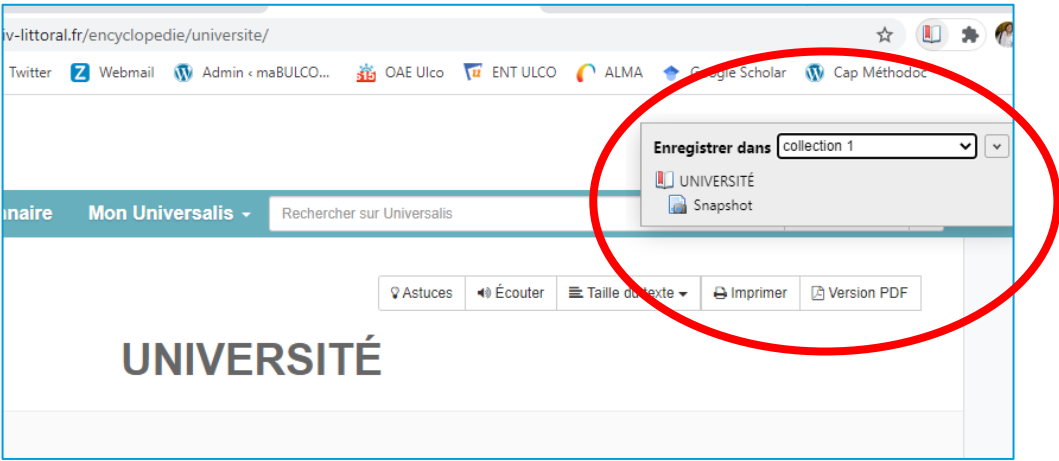

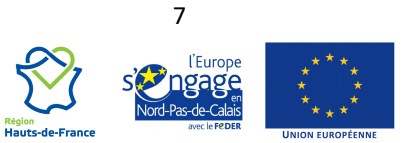

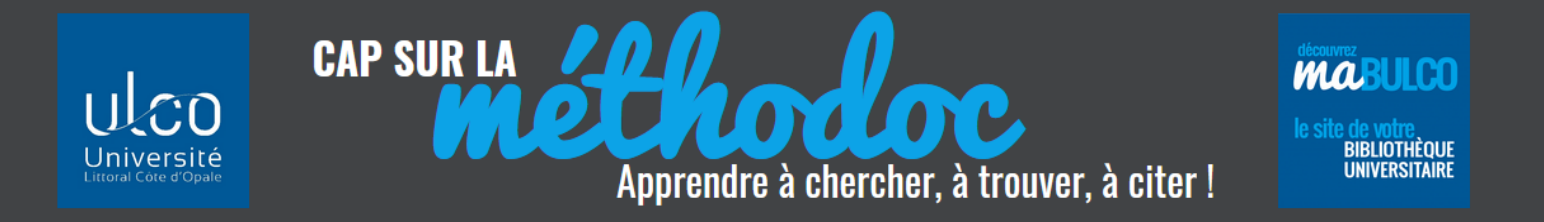

Selon les sites visités, la disponibilité des documents et le paramétrage de votre Zotero, la boîte de dialogue permet de vérifier que vous importez :

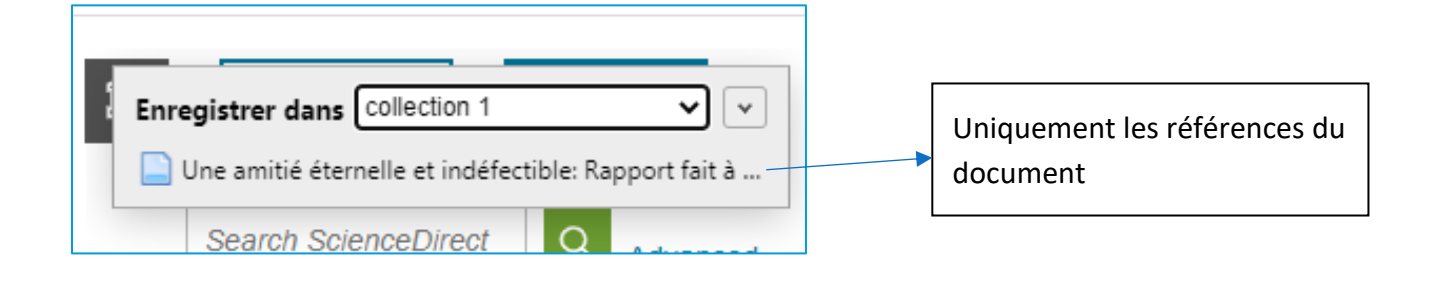

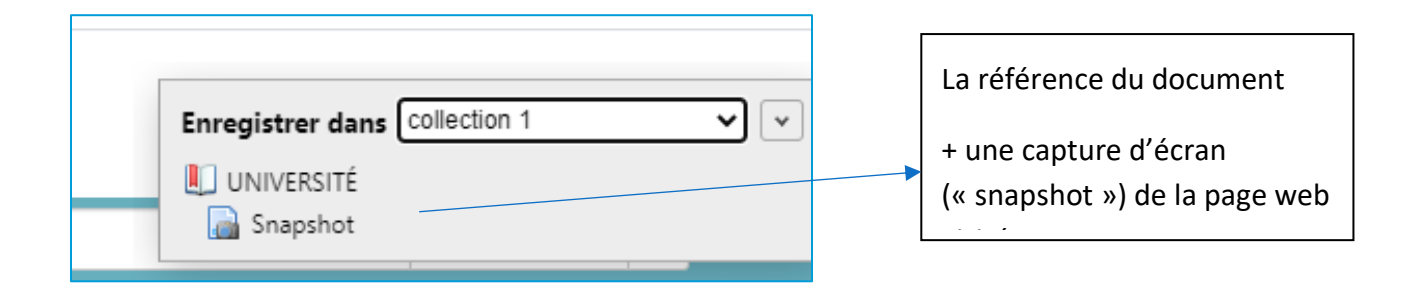

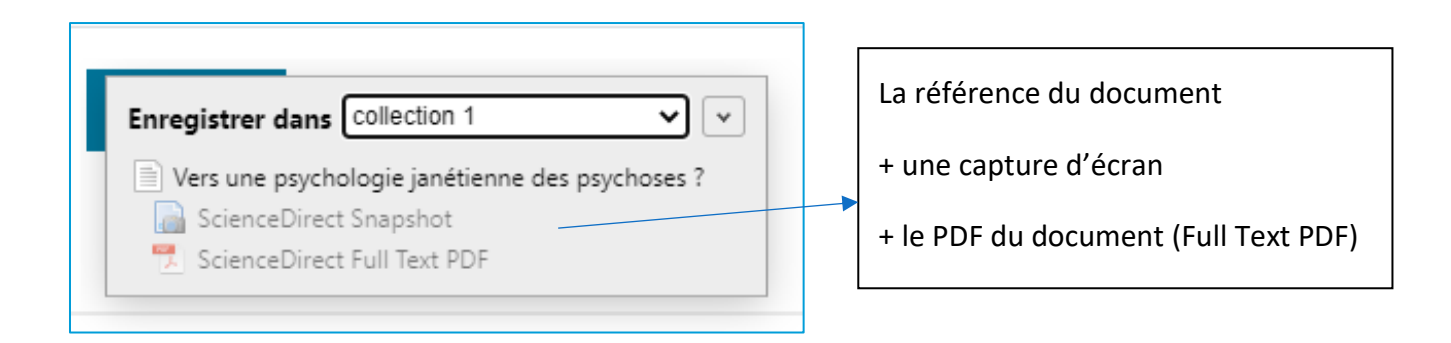

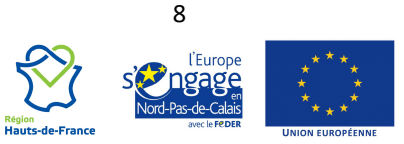

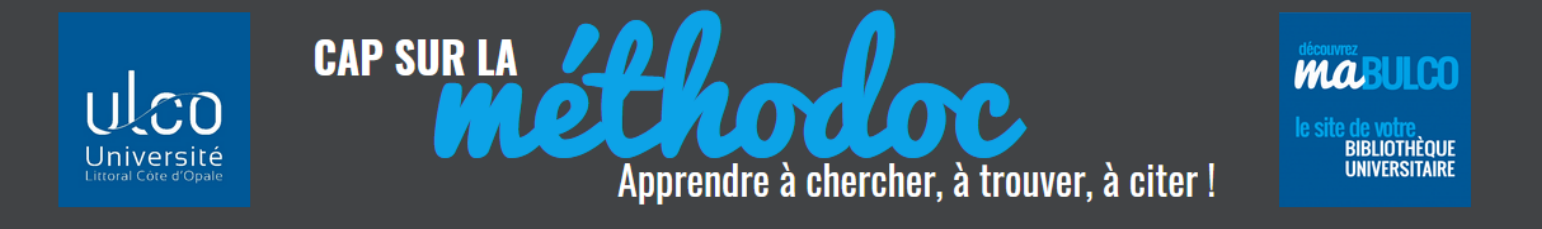

#### <span id="page-8-0"></span>**4.2 AJOUTER DES RÉFÉRENCES À PARTIR D'UNE LISTE DE RÉSULTATS**

Lorsqu'une recherche renvoie plusieurs résultats (exemple : sur un catalogue de bibliothèque, dans une base de données, sur Google Scholar …), il est possible d'importer une liste de références dans sa collection Zotero. L'icône proposée à droite de la barre de recherche du navigateur sera celle-ci :

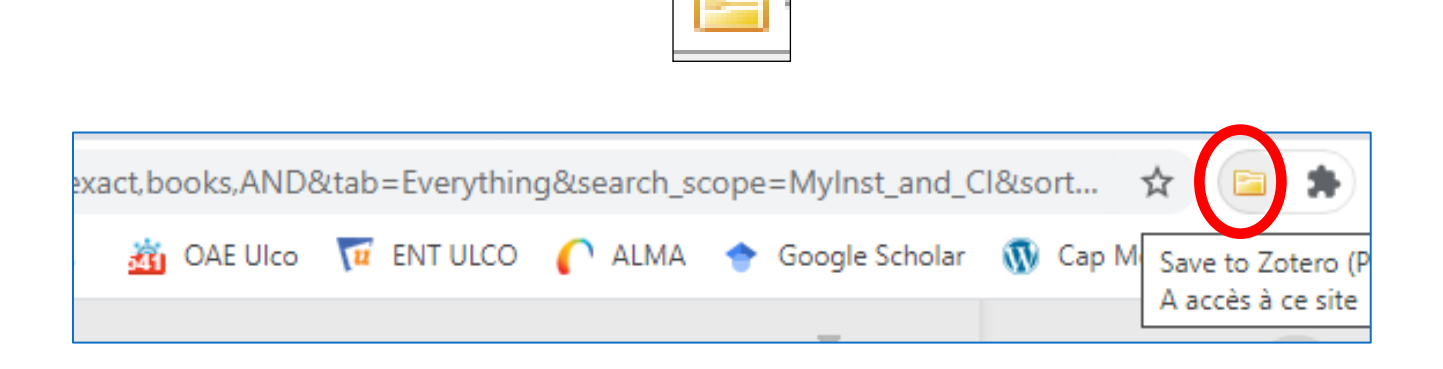

En cliquant sur cette icône vous pouvez sélectionner les références des documents que vous souhaitez importer dans votre dossier (et cliquer sur « OK » pour valider l'import) :

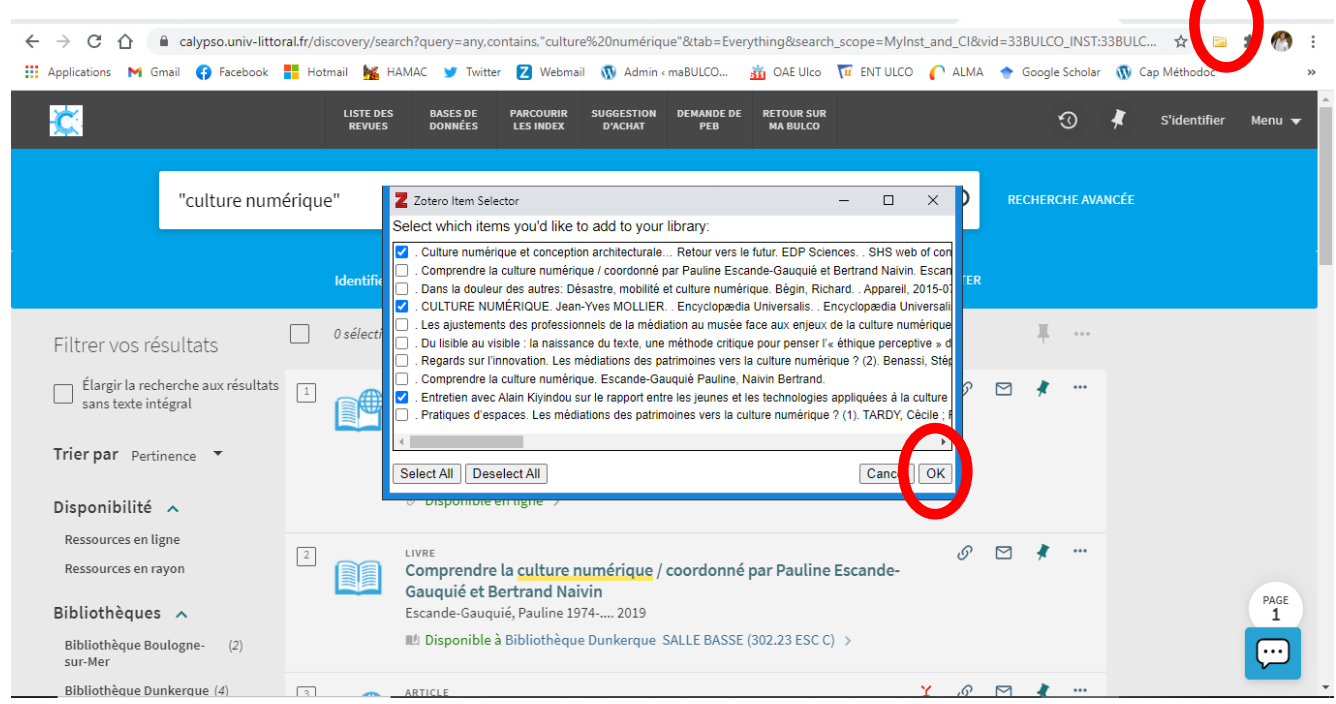

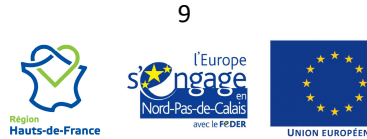

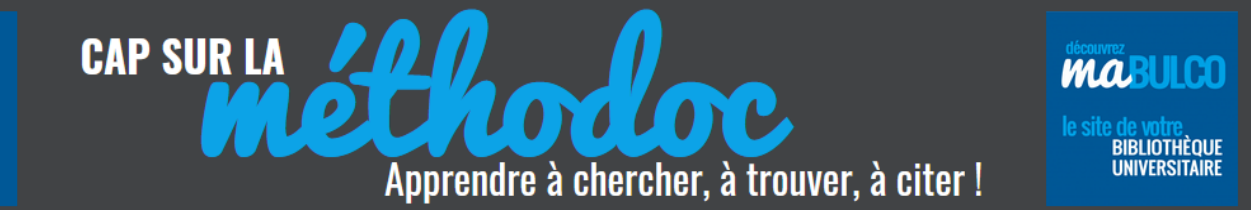

#### <span id="page-9-0"></span>**4.3 AJOUTER UNE RÉFÉRENCE MANUELLEMENT**

Il est également possible dans Zotero d'ajouter un document manuellement, sans passer par l'automatisation du Connecteur.

Cette fonction pourra être très utile si vous avez des documents qui ne sont pas accessibles sur Internet et dont vous souhaitez ajouter les références à votre bibliographie.

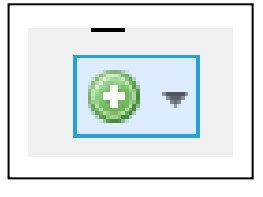

**1) Cliquez sur le bouton « Nouveau document »** et définissez le type de document que vous souhaitez ajouter : la fiche d'information à compléter manuellement sera en effet adaptée au type de document que vous avez sélectionné :

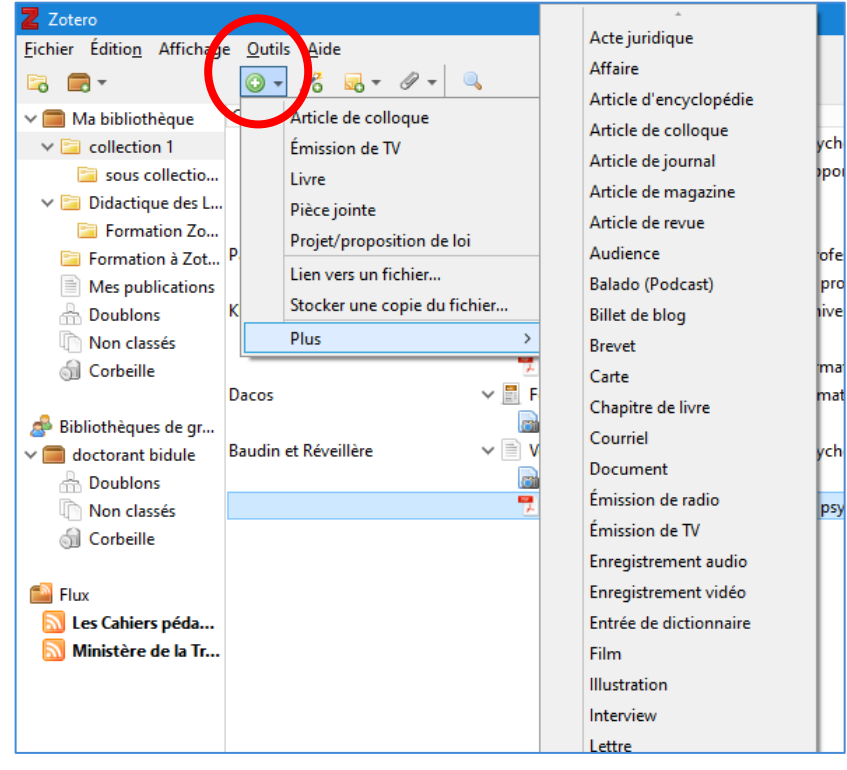

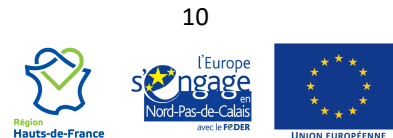

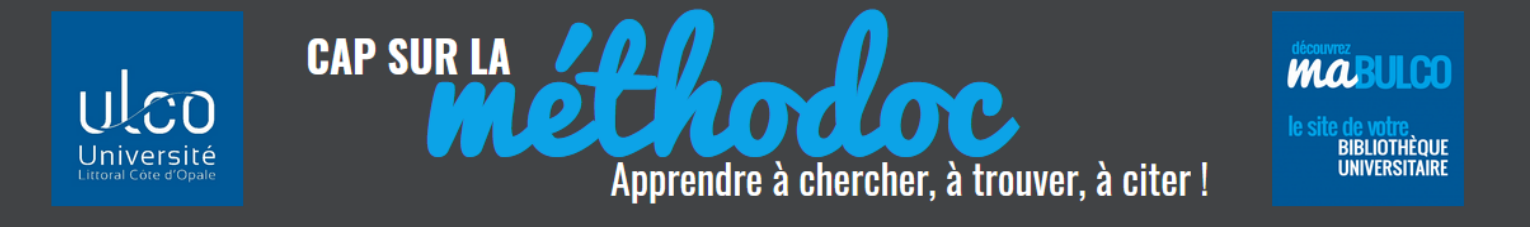

2) Compléter manuellement la fiche d'informations dans la 3<sup>e</sup> colonne, qui permettra d'écrire la référence : selon le type de document, les informations requises sont différentes.

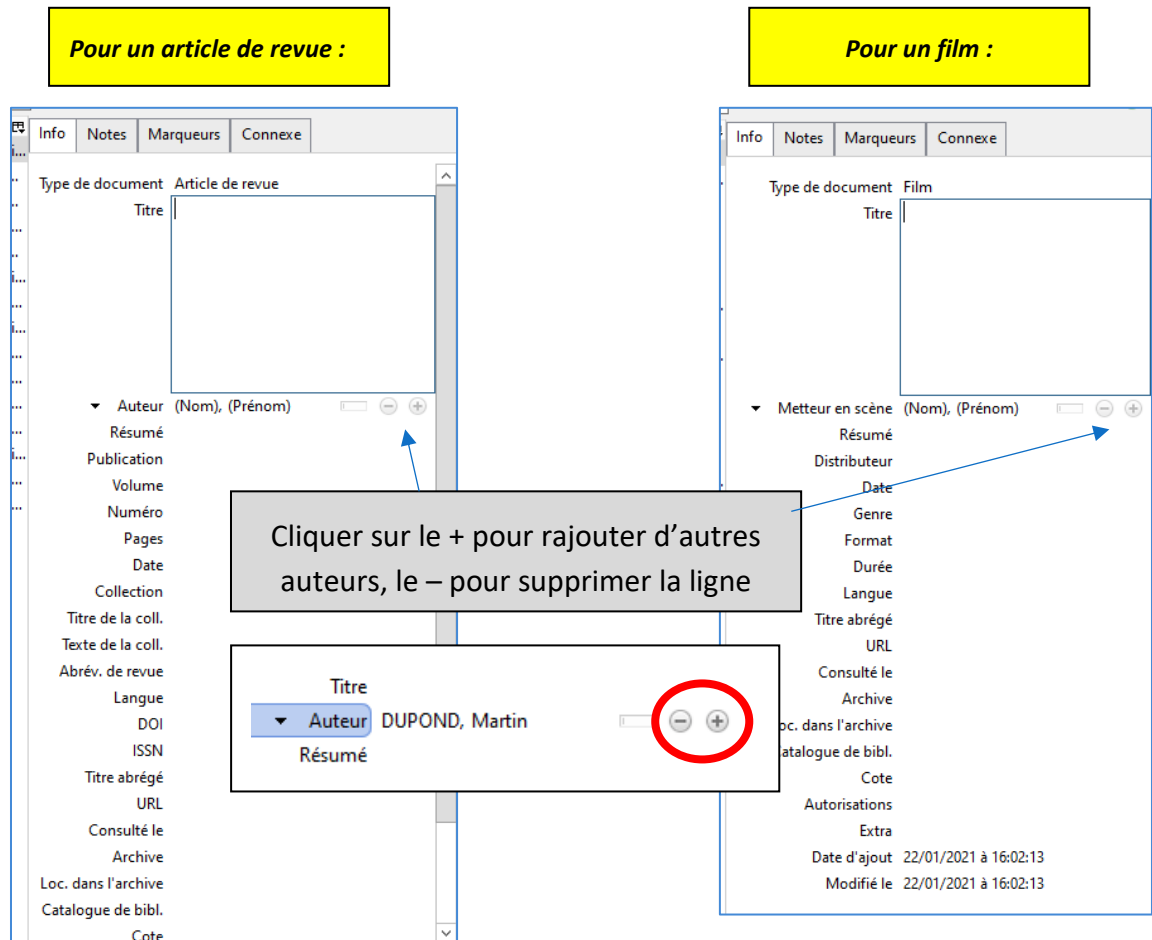

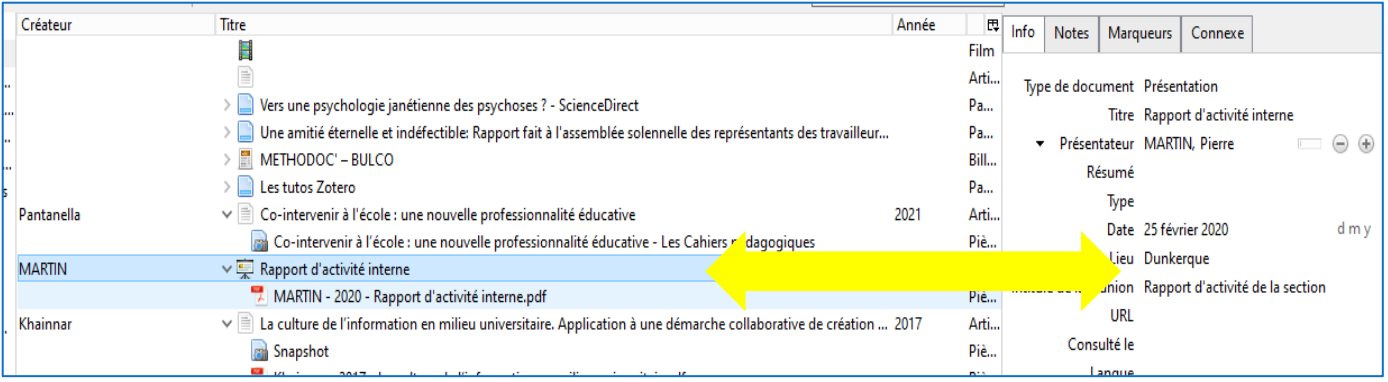

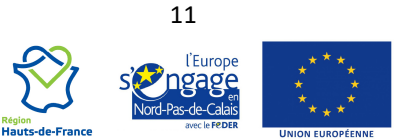

<span id="page-11-0"></span>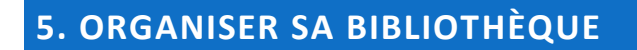

**CAP SUR LA** 

#### <span id="page-11-1"></span>**5.1 DÉFINIR LES COLONNES D'AFFICHAGE**

Vous pouvez **rajouter ou supprimer des colonnes de tris** dans votre collection en cliquant sur le bouton à l'extrême droite de la barre d'outil dans la colonne du milieu : rajoutez par exemple une colonne date, éditeur, date d'ajout…

mine

Apprendre à chercher, à trouver, à citer!

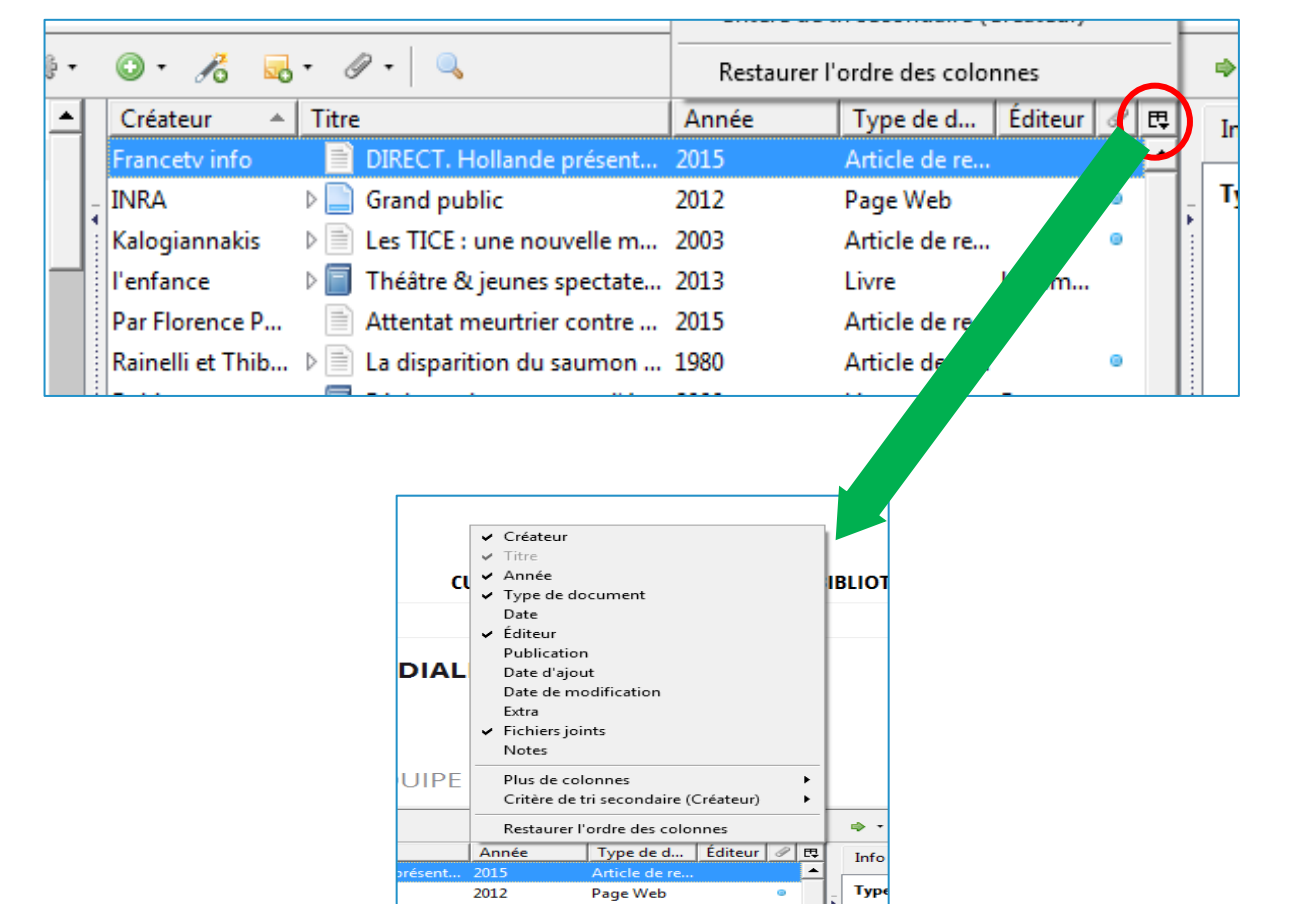

Par défaut, c'est la 1<sup>re</sup> colonne qui détermine l'ordre des références. Mais par un clic gauche sur l'intitulé d'une colonne (une petite flèche apparaît en bout de ligne) vous pouvez choisir un autre ordre de classement.

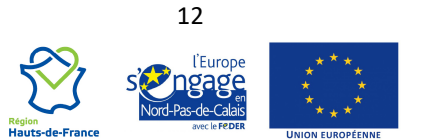

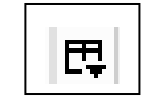

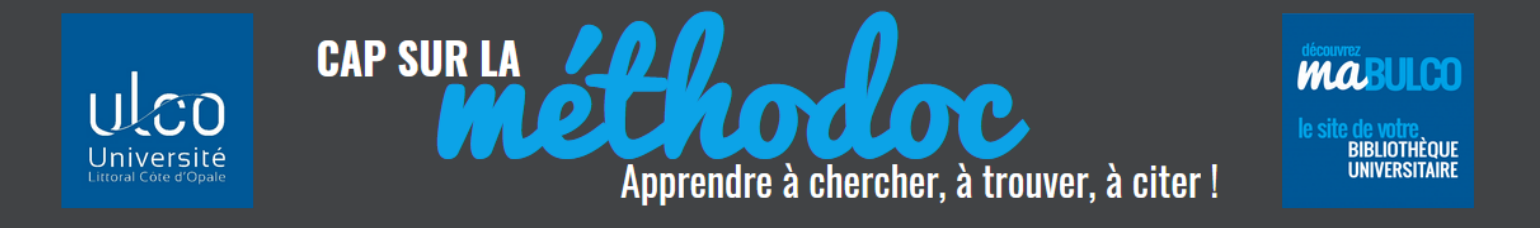

#### Ex : pour un classement de vos références par année, cliquer dans la colonne Année

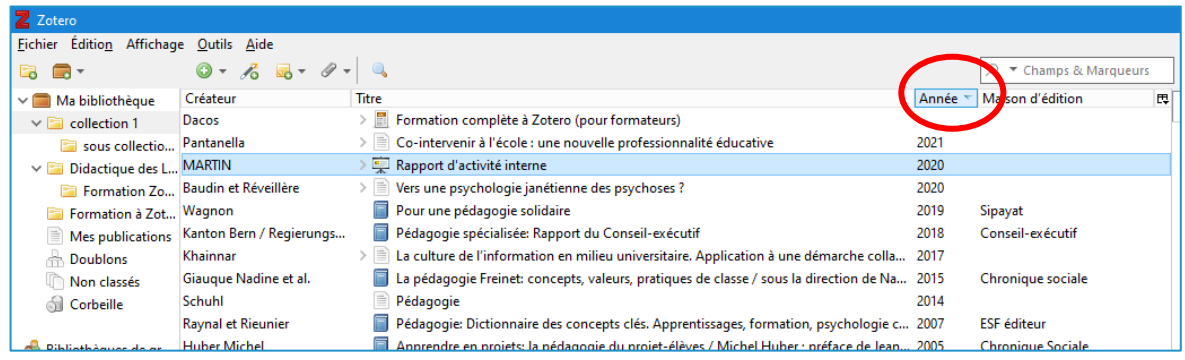

Vous pouvez également faire « coulisser » chaque colonne afin d'en modifier l'emplacement : maintenir le bouton gauche de la souris sur une colonne et la déplacer :

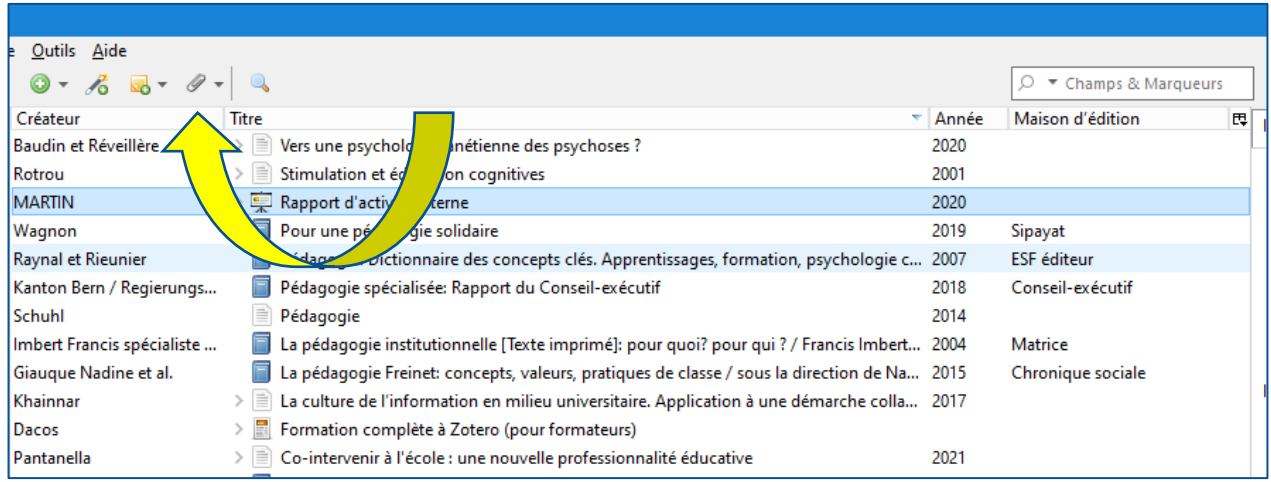

**Maintenir enfoncé le clic gauche de la souris dans l'intitulé de la colonne et le faire glisser à l'endroit désiré**

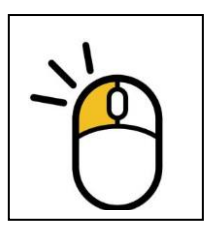

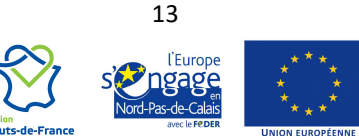

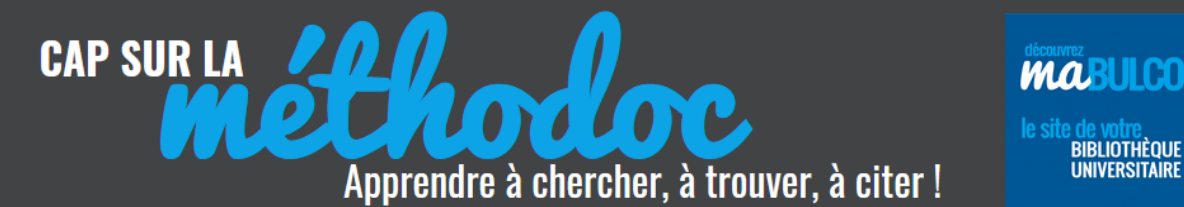

#### <span id="page-13-0"></span>**5.2 OPTIMISER LA COLONNE « INFORMATIONS DÉTAILLÉES »**

Pour chacune des références, la colonne de droite donne les informations détaillées sur le document : il vous est possible d'intervenir directement dans cet espace pour compléter ou corriger les données.

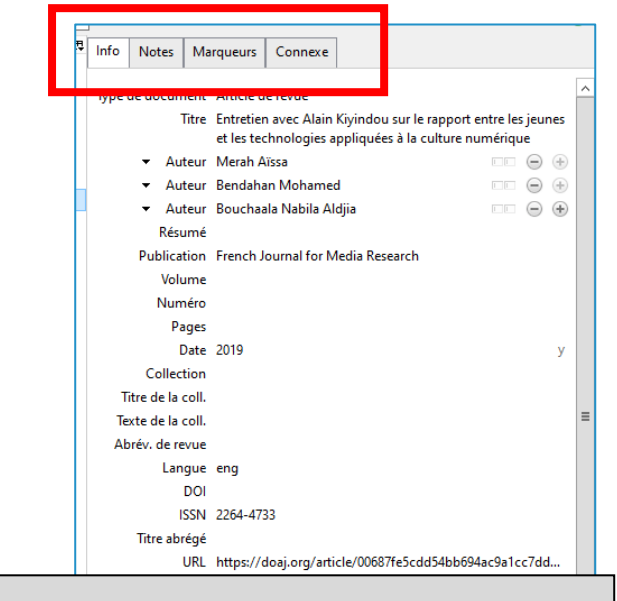

**CORRIGER LES ANOMALIES DE VOS RÉFÉRENCES Car il y en aura, c'est inévitable !**

Cette partie est composée de 4 onglets :

**Info** : donne les informations bibliographiques qui seront utilisées pour rédiger la référence – Vérifiez bien qu'il n'y ait pas d'erreur et qu'elle soit complète. Avec le + ou le – ajoutez ou supprimez des lignes

**Notes** : Cet espace est personnel, vous pouvez ajouter toutes les notes qui vous seront utiles (fiche de lecture, commentaires personnels, nota-bene …).

**Marqueurs** : ce sont les mots clés, les tags, associés au document : soit ils ont été récupérés depuis la notice du catalogue, soit vous en ajoutez à votre convenance.

**Connexes** : vous pouvez faire le lien avec d'autres références qui sont dans Zotero.

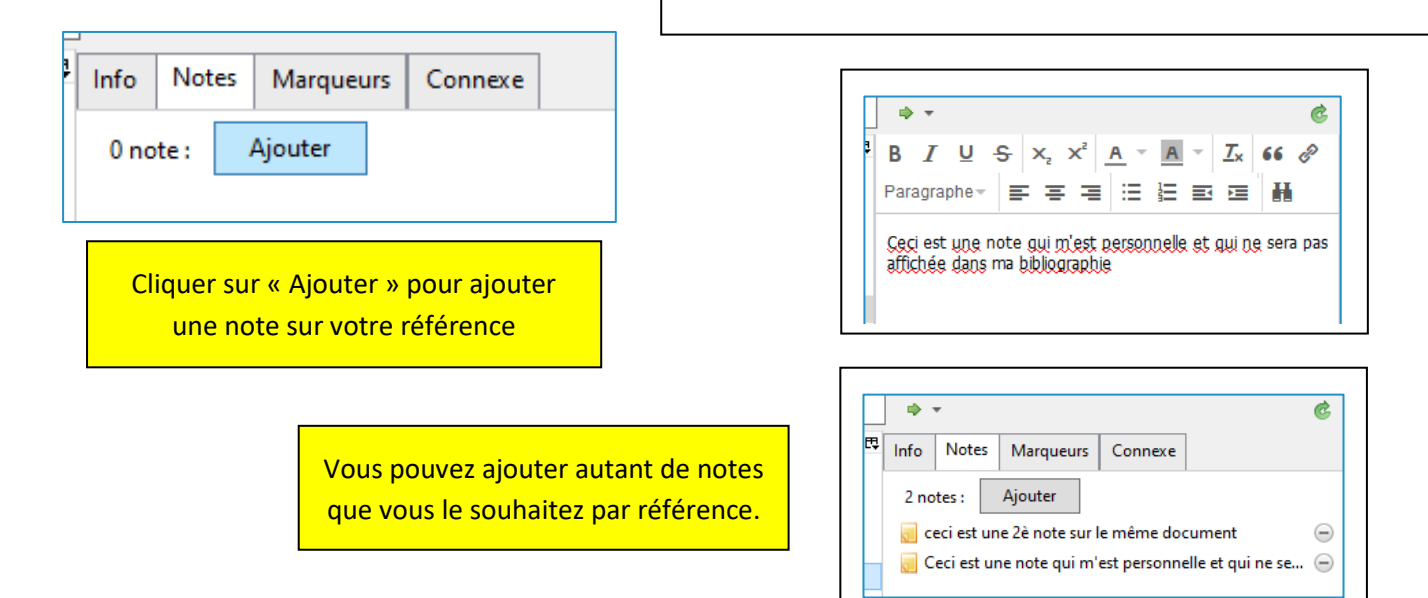

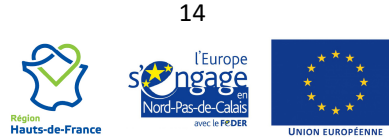

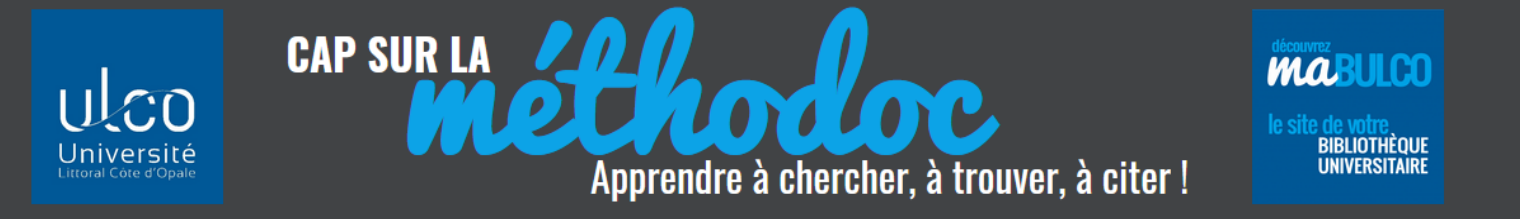

#### <span id="page-14-0"></span>**5.3 DÉPLACER ET SUPPRIMER DES RÉFÉRENCES**

Chaque référence importée se trouve à deux endroits de ZOTERO : dans le dossier qu'on lui a donné comme destination :

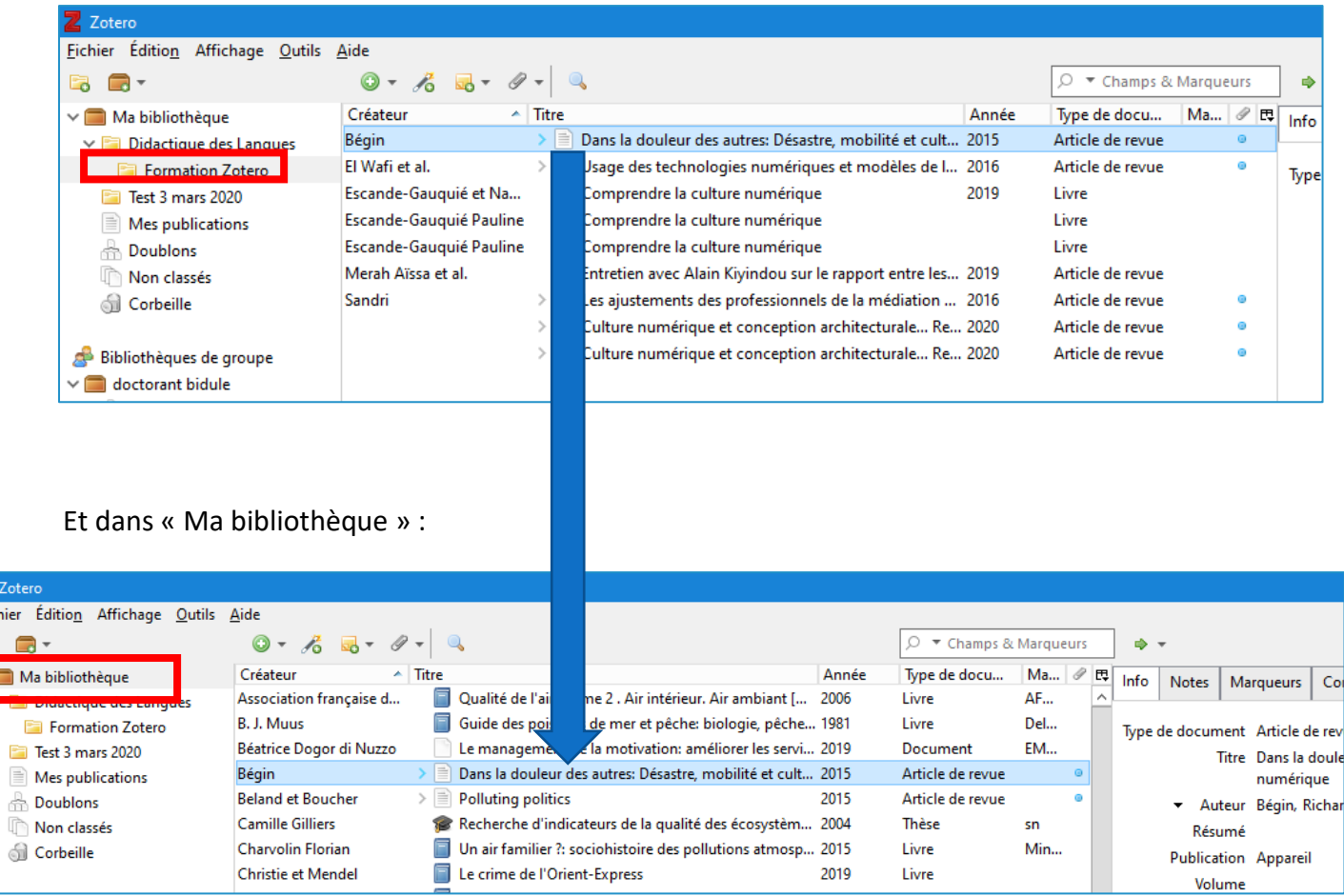

Pour **déplacer** une référence d'une collection vers une autre collection : faire un glisser-déposer de la référence entre les collections.

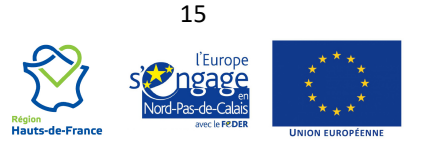

 $\overline{z}$  Zo **Fichier** 

 $\sqrt{2}$ 

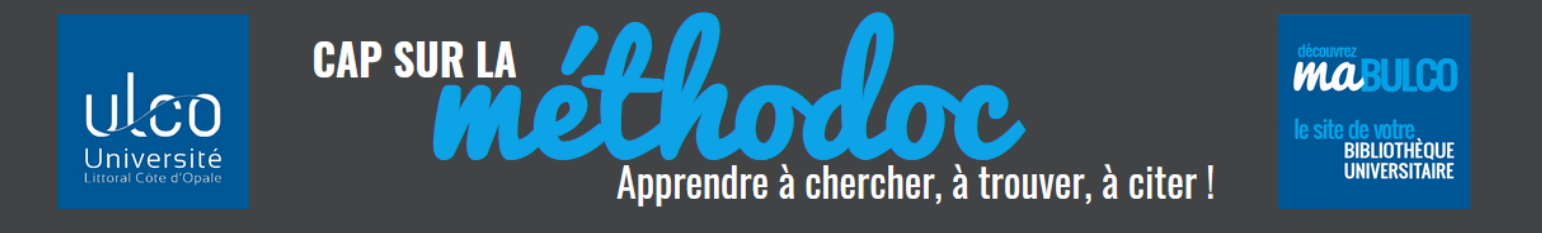

Pour **supprimer** une référence d'une collection (mais la conserver dans sa bibliothèque) : faire un clic droit sur le titre et choisir « **Retirer le document de la collection** » : la référence reste enregistrée au niveau de « Ma bibliothèque ».

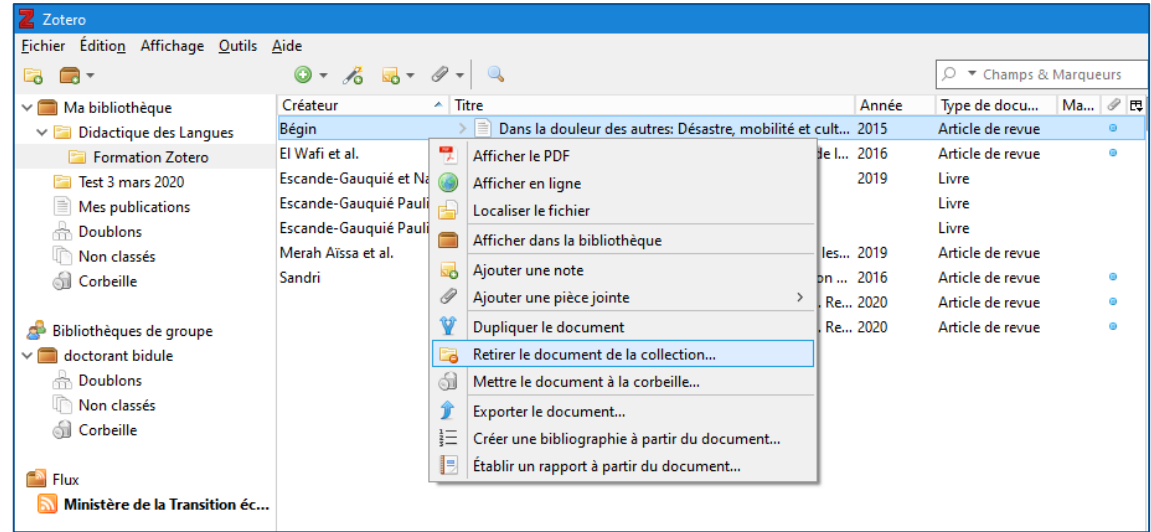

Pour supprimer définitivement une référence (= la mettre à la corbeille), il faut cliquer sur « **Mettre le document à la corbeille** » : il sera également supprimé de Ma bibliothèque :

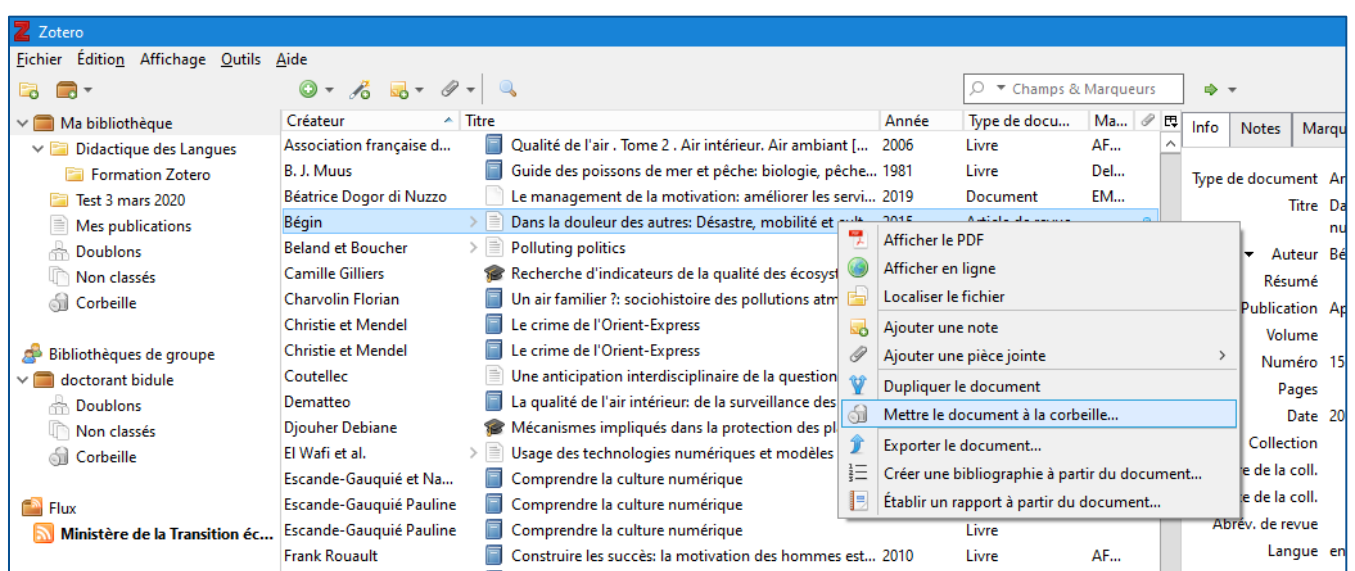

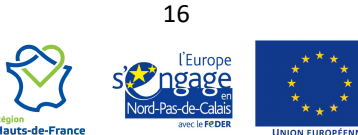

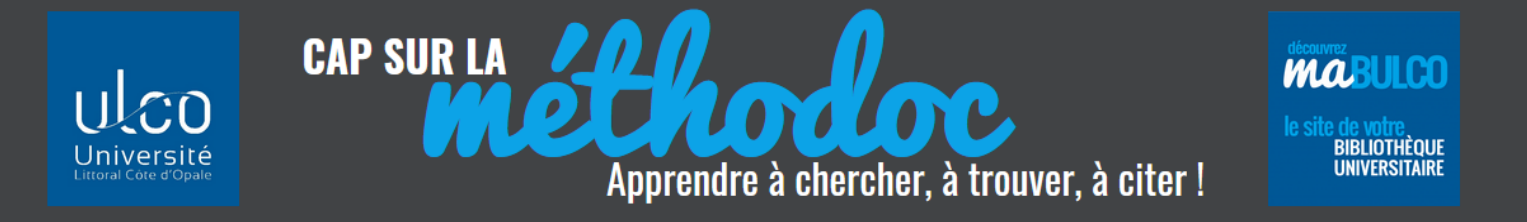

#### <span id="page-16-0"></span>**5.4 RETROUVER SES RÉFÉRENCES**

Pour retrouver une référence, utilisez le moteur de recherche simple ou avancée.

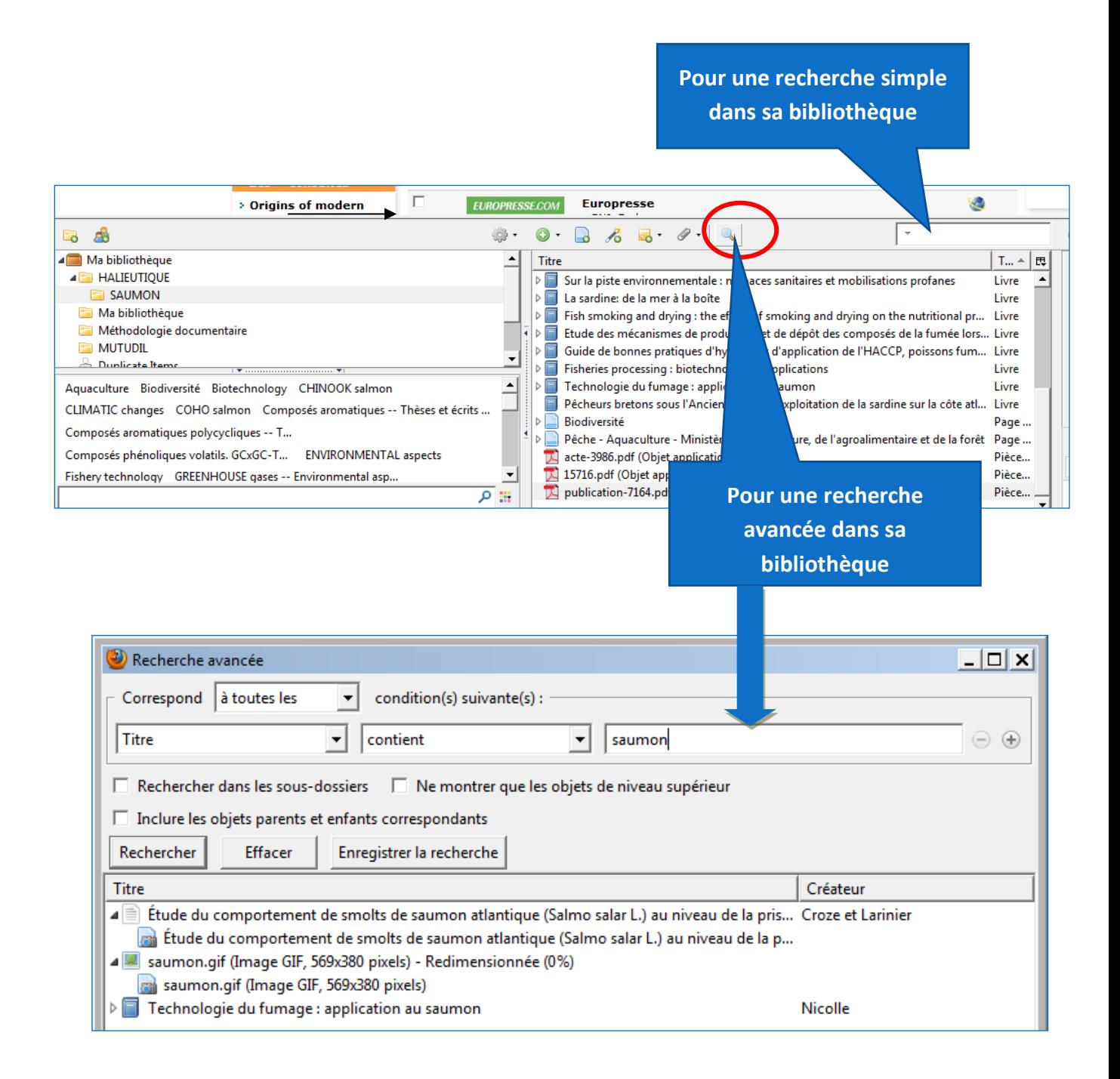

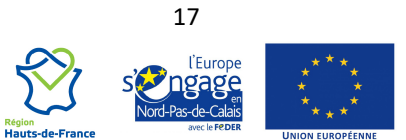

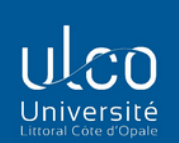

 $\mathbf{L}$ 

**CAP SUR LA** 

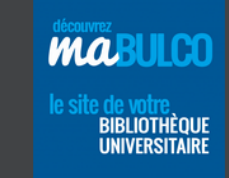

**Sur Libre Office**

# <span id="page-17-0"></span>**6. INSÉRER DES CITATIONS DANS SON TRAVAIL DE RÉDACTION**

Si vous avez installé le plugin pour Word ou Libre office ou Open Office, les fonctionnalités de Zotero apparaissent dans la barre de menu (Word) ou directement dans la barre d'outils (Libre office).

mine

Apprendre à chercher, à trouver, à citer!

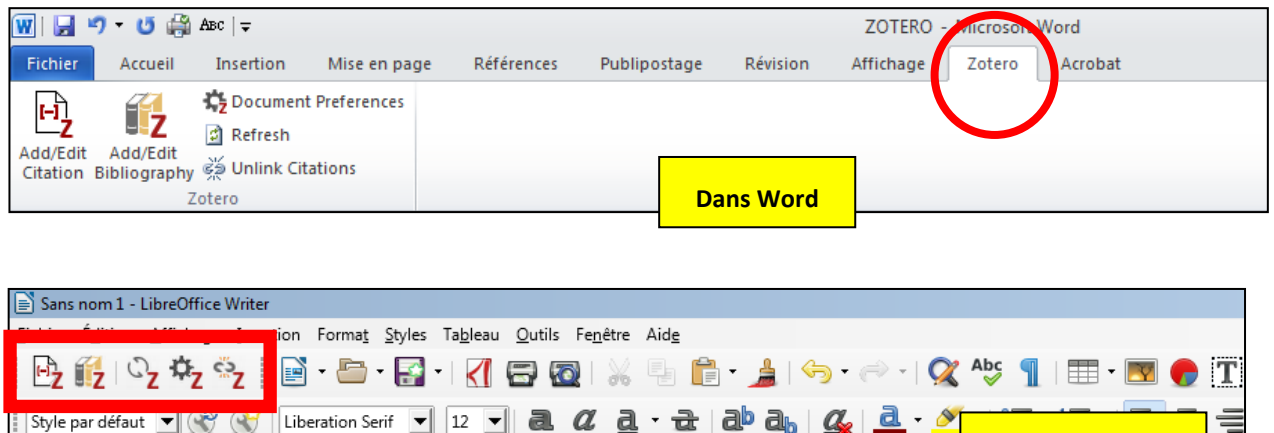

Dans le traitement de texte, placez le curseur à l'endroit du texte où doit être insérée une note de bas de page / la référence auteur(s)-date / une référence numérique (selon le style choisi).

La première fois que vous insérez une référence, Zotero vous demande de choisir le style de citation. Le style choisi s'appliquera ensuite à l'ensemble du document.

Sur la barre d'outils Zotero cliquer sur l'icône **Zotero add/edit citation** Sans nom 1 - LibreOffice Writer Edition Affichage Inser Insertion Mise en page Références Publipostage Révision Affichage Zotero C<sub>2</sub> Document Preferences H) Ē, **C** Refresh **Dans Word Sur Libre Office** dd/Edit Add/ <mark>.</mark><br><sub>phy</sub> දේවි Unlink Citations **Citation Biblio** Styl Add/Edit Citation  $-2+1+1+1$  $\frac{1+1+1+2+1+3+1+4+1+5+1+6+1}{1}$ **Add/Edit Citation** Insert a new citation, or edit the citation at the Ą **Go** 爵 current cursor position

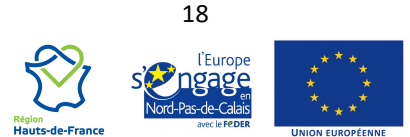

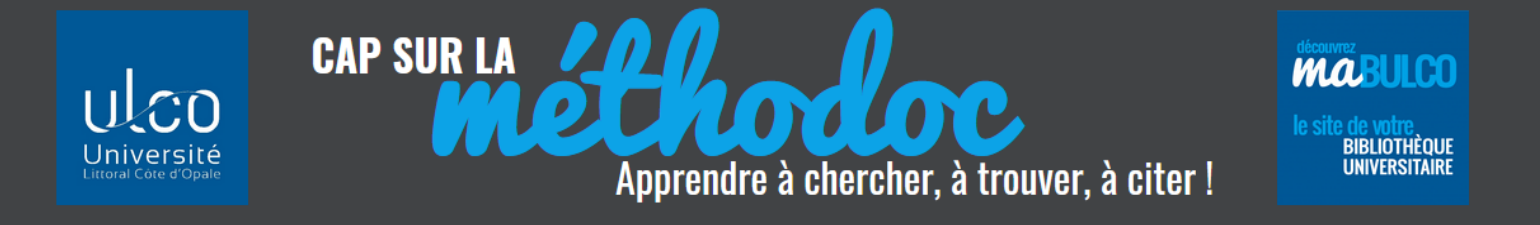

Recherchez la référence dans votre bibliothèque Zotero (ex : par un mot du titre, auteur ou tag) et sélectionnez-la.

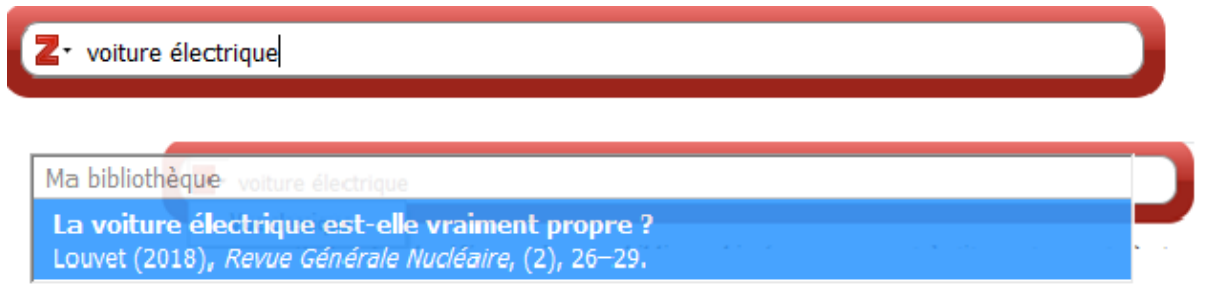

Si vous voulez voir apparaître la totalité des titres stockés dans Zotero, cliquez sur le **Z** et choisissez « vue classique ». La « vue classique » permet aussi de sélectionner plusieurs références.

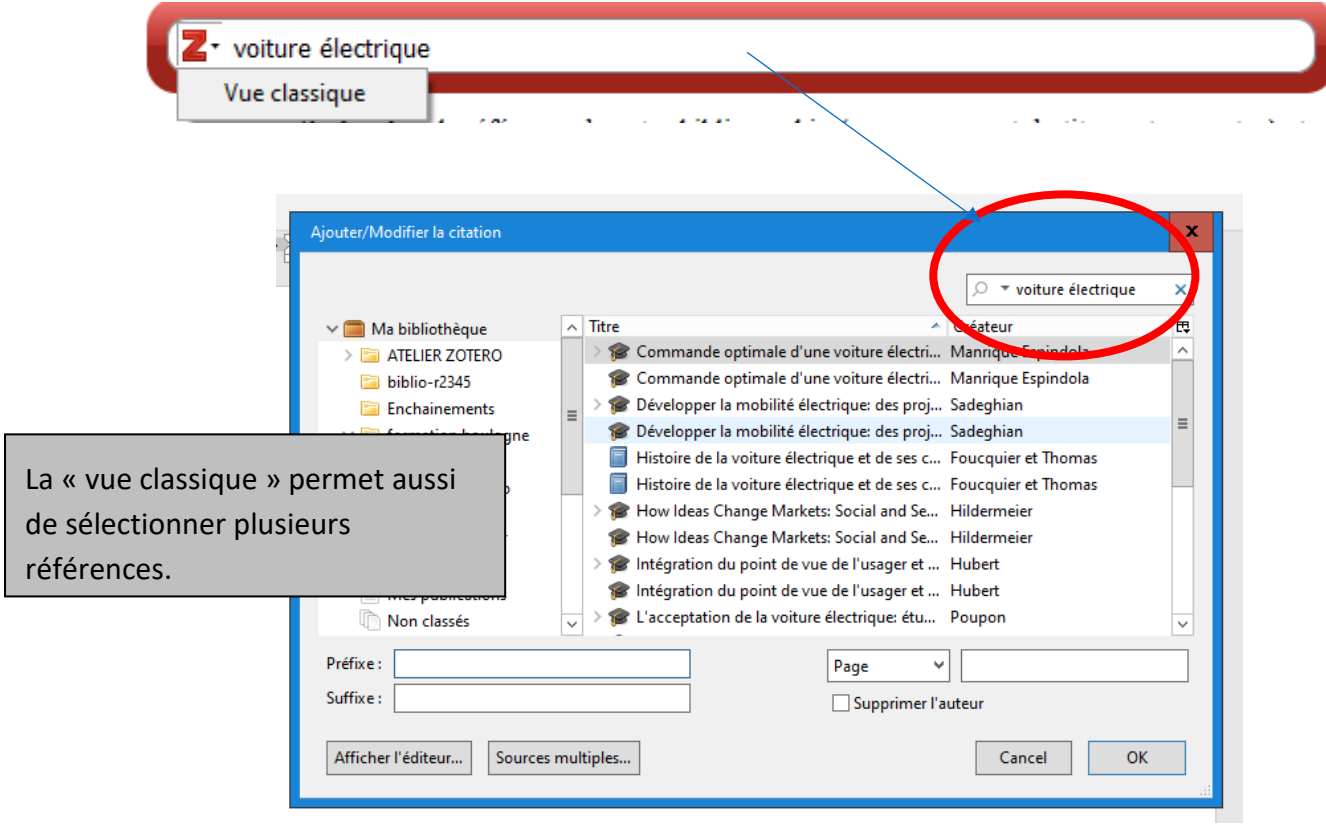

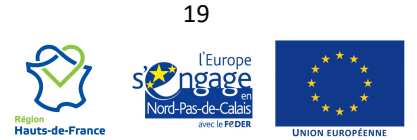

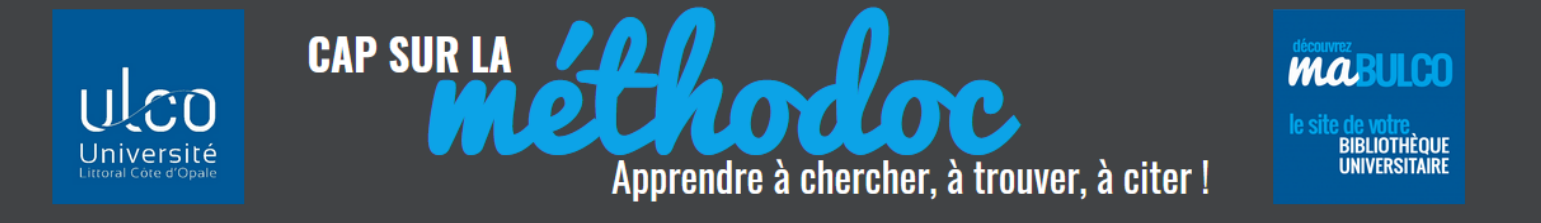

En cas d'erreur dans la sélection de la référence, pas besoin de la supprimer : vous pouvez simplement la remplacer par une autre.

Placez le curseur dans la citation à modifier (grisée dans le texte) puis cliquez sur Add/Edit citation. La fenêtre Zotero s'ouvre afin que vous puissiez choisir une nouvelle référence.

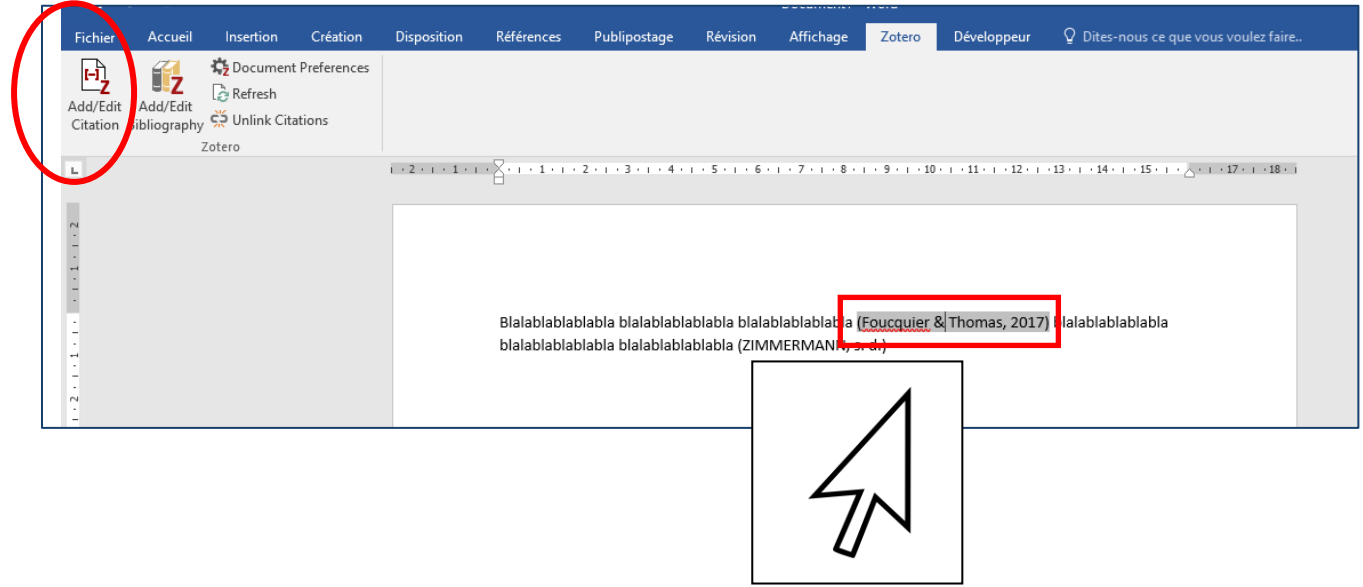

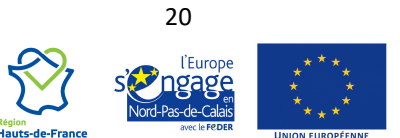

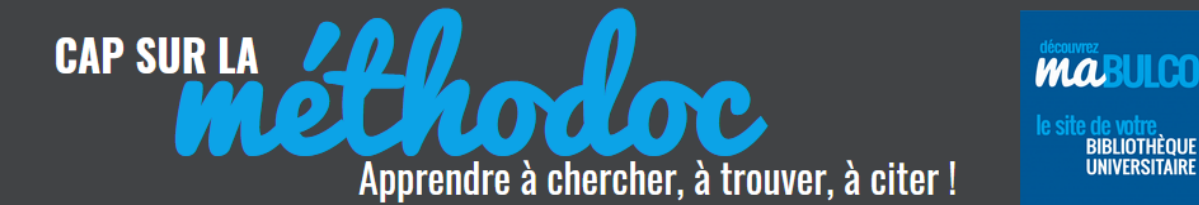

# <span id="page-20-0"></span>**7. GÉNÉRER UNE BIBLIOGRAPHIE**

#### <span id="page-20-1"></span>**7.1 À PARTIR DES CITATIONS**

Pour regrouper l'ensemble des citations utilisées dans votre travail dans une bibliographie, utilisez la fonction **Add/Edit Bibliography.**

Positionnez le curseur à l'endroit où vous souhaitez insérer la bibliographie.

Cliquez sur le bouton **Add/edit bibliography** du menu Zotero dans le traitement de texte :

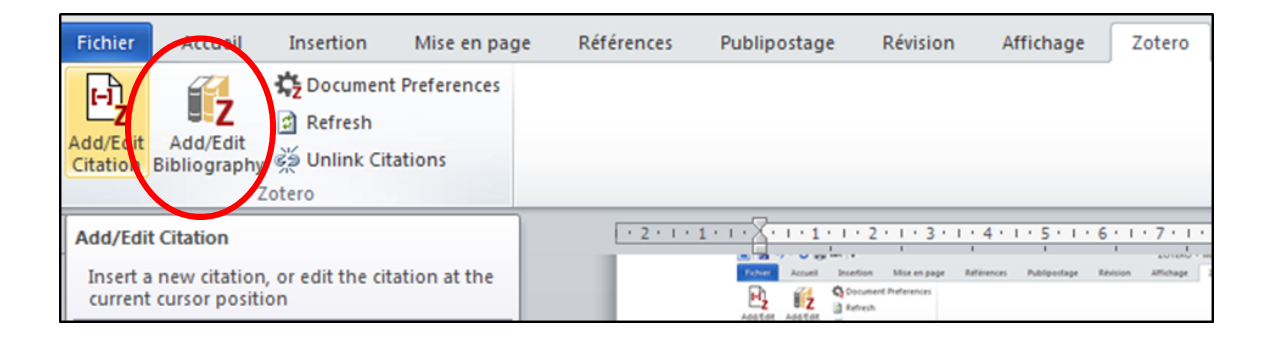

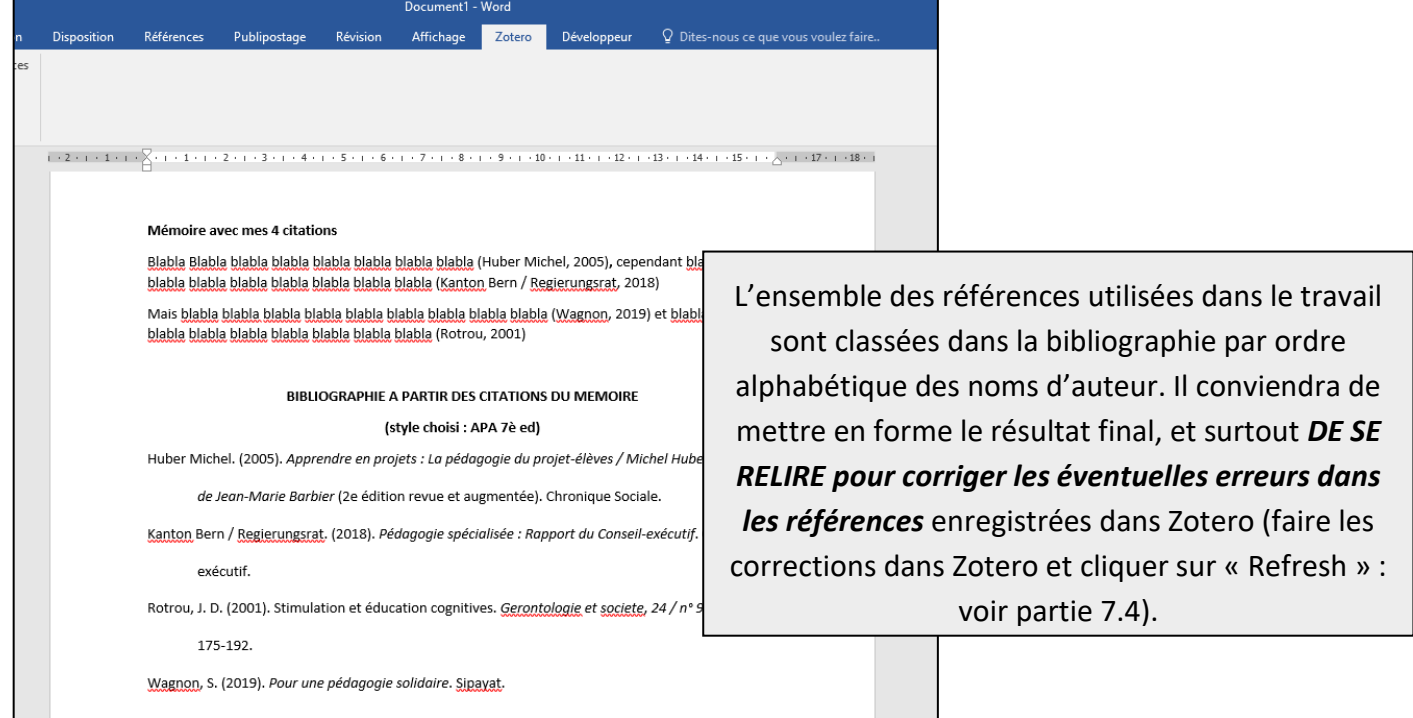

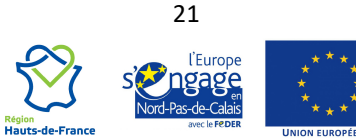

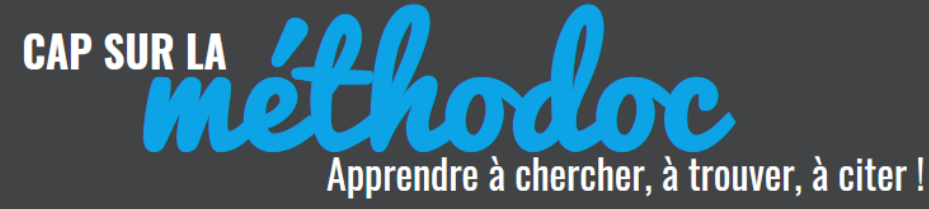

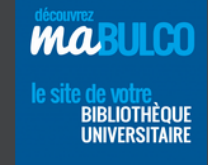

#### <span id="page-21-0"></span>**7.2 À PARTIR DE SA BIBLIOTHÈQUE ZOTERO**

Cette fonctionnalité est utile si l'on souhaite éditer une bibliographie « simple », décorrélée d'un texte ou d'un mémoire : la bibliographie ne sera pas éditée à partir des citations insérées dans votre travail mais à partir des références que vous choisissez dans vos collections Zotero.

Dans Zotero, sélectionnez les références que vous souhaitez faire apparaître dans votre bibliographie en utilisant si besoin la touche CTRL.

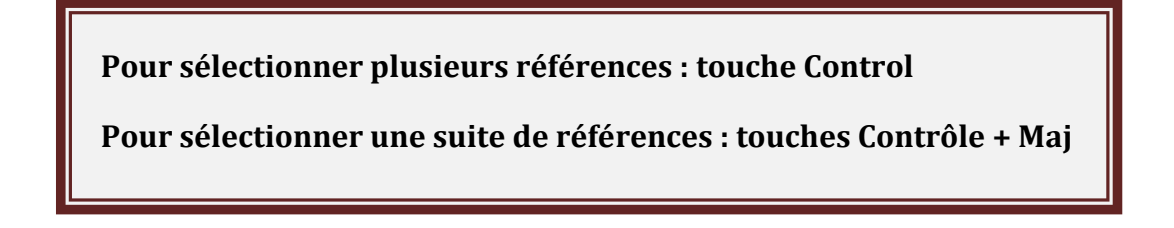

Clic droit avec la souris : « **Créer une bibliographie à partir des documents sélectionnés »**

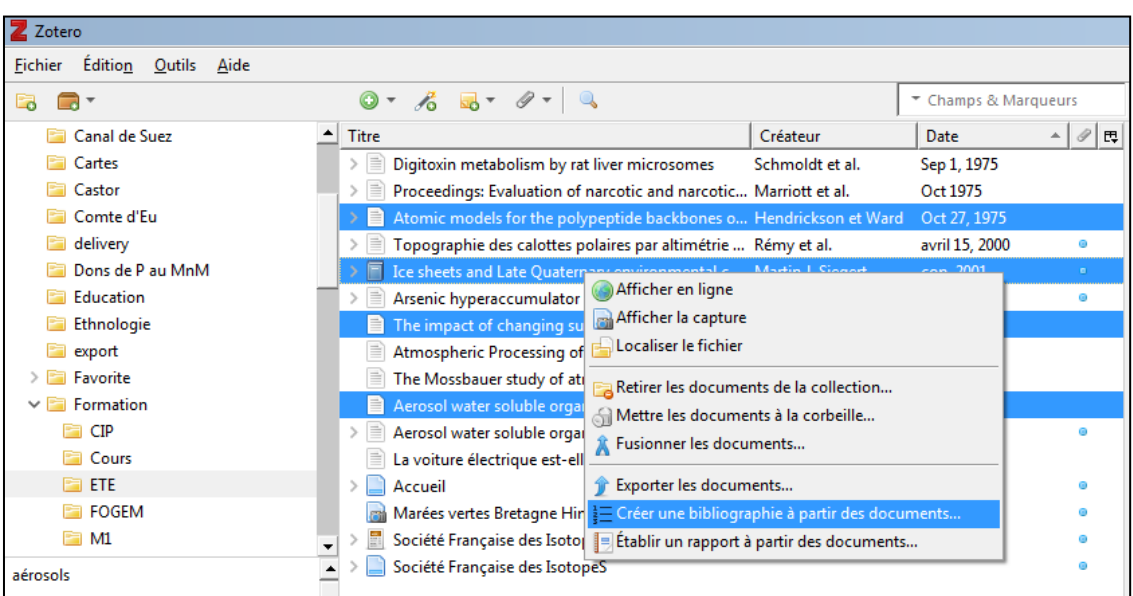

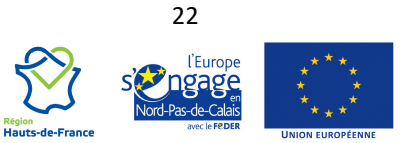

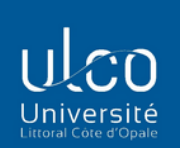

 $\begin{array}{cc} \star & \star \\ \star & \star \end{array}$ 

CAP SUR LA CELhodoc Apprendre à chercher, à trouver, à citer!

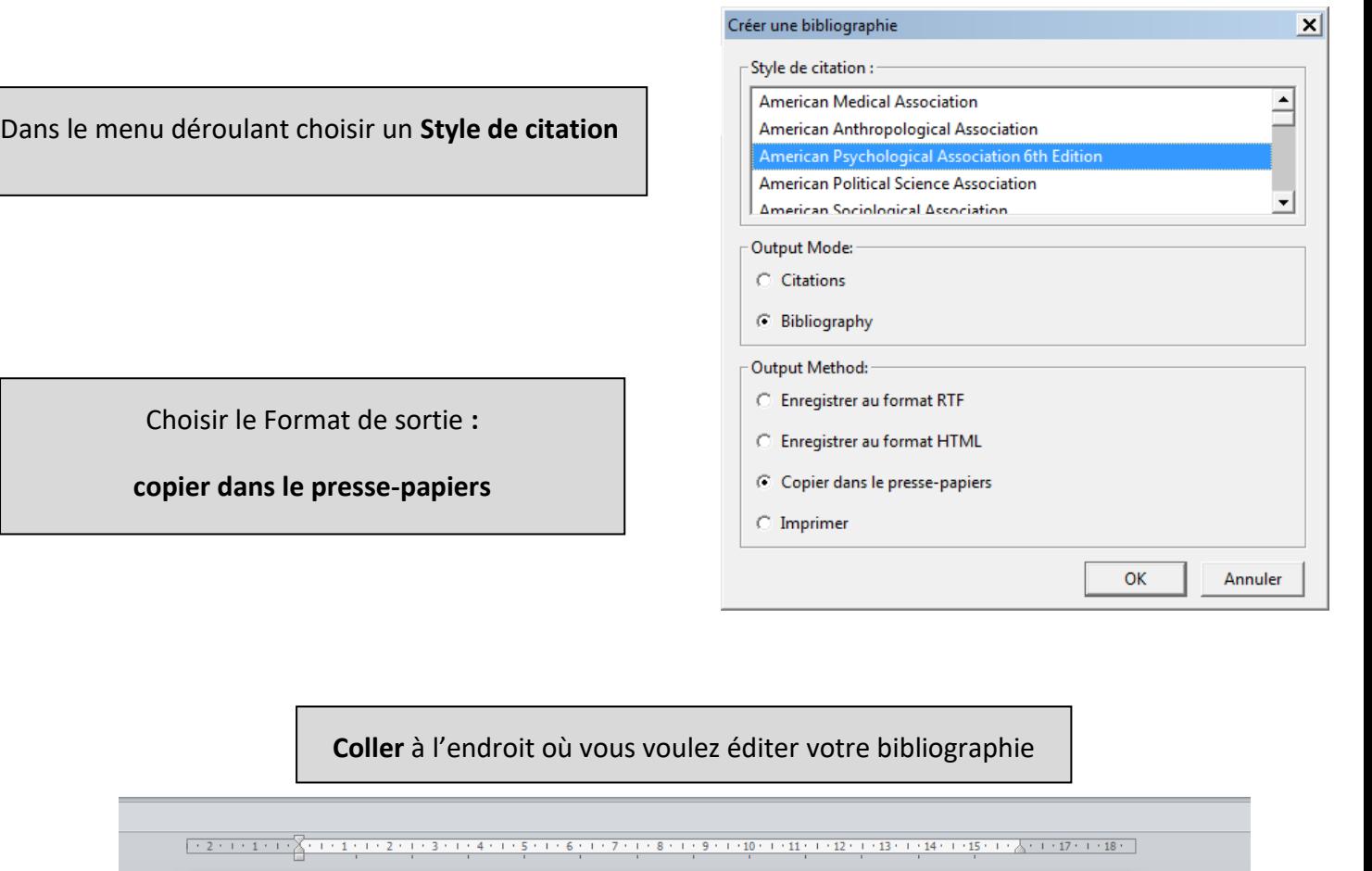

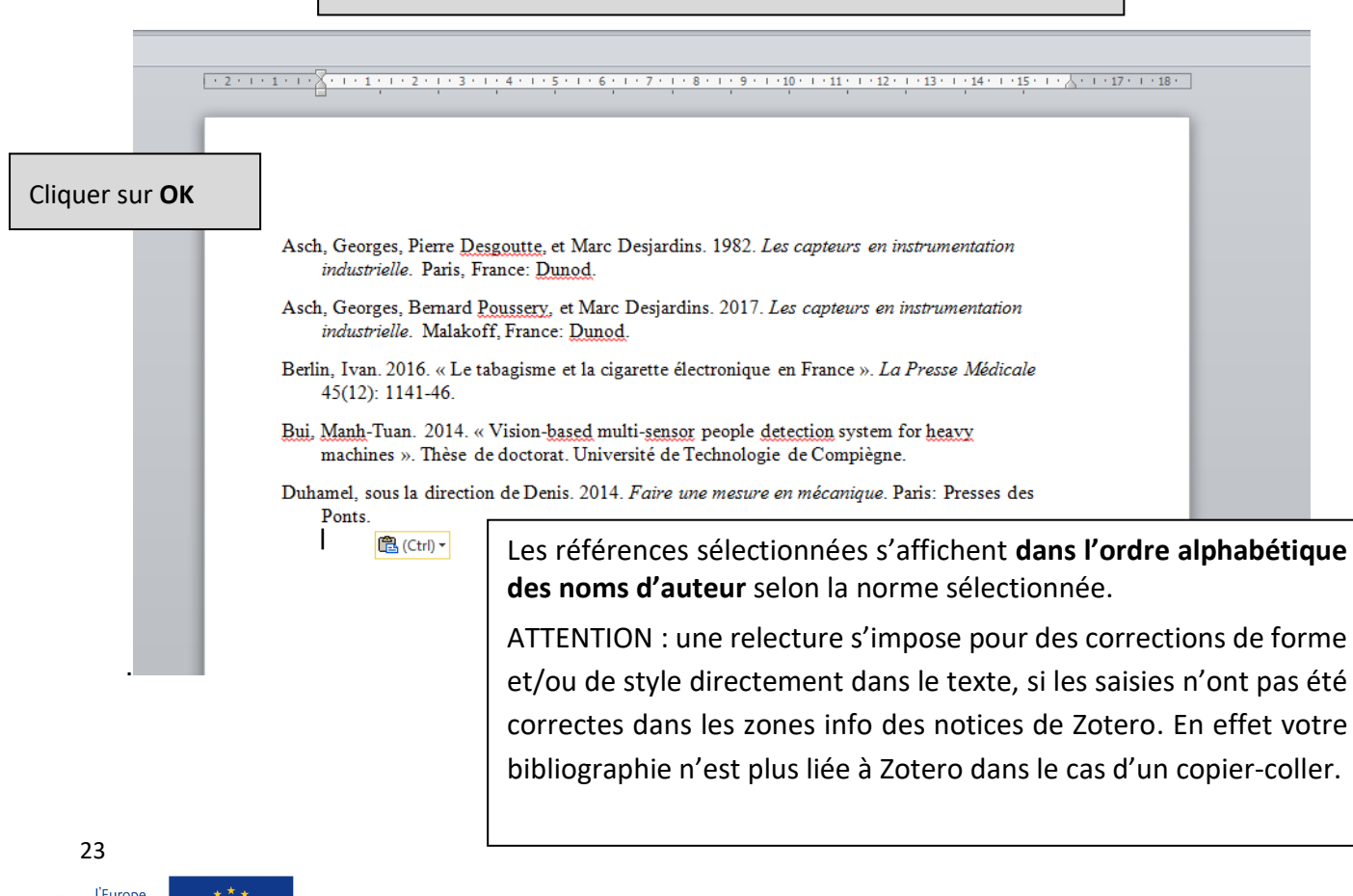

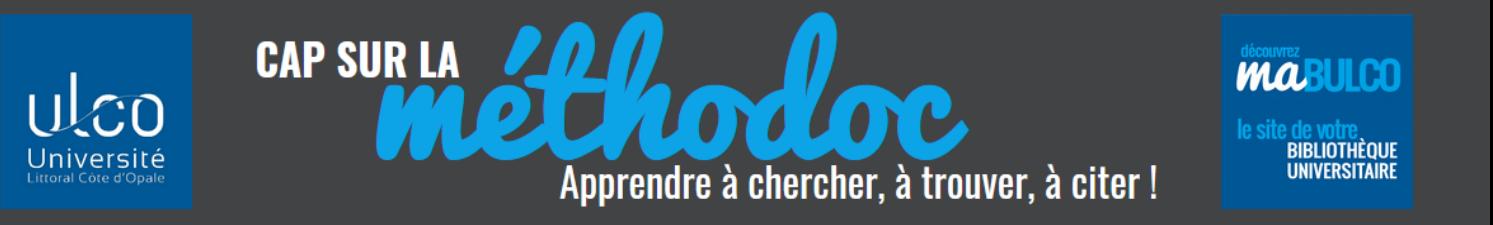

#### <span id="page-23-0"></span>**7.3 CHOISIR SON STYLE**

20 modèles de citation sont proposés par défaut dans Zotero : sélectionnez celui qui se rapproche le plus du modèle demandé dans votre formation (vérifier selon les 2 supports principaux monographies et articles de périodiques).

Ces styles livrés par défaut avec Zotero répondent majoritairement aux normes anglo-saxonnes.

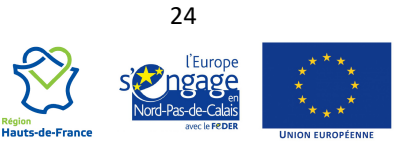